### **GERBER ACCUPLAN**

**Was ist neu April 2023 / v16.0**

Datum: April 2023

#### **COPYRIGHT**

Gerber AccuPlan © 2023 Lectra SA und die mit ihr verbundenen Unternehmen. Alle Rechte vorbehalten.

Dieses Dokument darf ohne schriftliche Genehmigung des Urheberrechtsinhabers weder ganz noch teilweise in irgendeiner Form vervielfältigt werden.

Dieses Dokument ist Teil der geschützten Artikel, die zur Dokumentation des Supports von Gerber AccuPlan durch Lectra SA und die mit ihr verbundenen Unternehmen dienen.

Als Gegenleistung für die Bereitstellung der in diesem Dokument enthaltenen Informationen übernimmt die Partei, an die es ausgehändigt wird, dessen Kontrolle und Verwahrung und erklärt sich mit Folgendem einverstanden:

Die hierin enthaltenen Informationen sind vertraulich und dürfen ohne die schriftliche Zustimmung von Lectra weder kopiert noch reproduziert werden.

Dieses Dokument oder sein Inhalt darf unter keinen Umständen zur Herstellung oder Reproduktion der gezeigten Artikel verwendet werden und die Aushändigung dieses Dokuments begründet weder ein Recht noch eine Lizenz dazu.

#### **MARKEN**

Gerber AccuPlan ist eine eingetragene Marke von Lectra in den Vereinigten Staaten von Amerika – alle Rechte vorbehalten. Andere in diesem Dokument genannte Firmennamen, Markennamen und Produktnamen sind Marken oder eingetragene Marken der jeweiligen Unternehmen.

#### **HAFTUNGSAUSSCHLUSS**

Die in diesem Dokument enthaltenen Informationen können ohne vorherige Ankündigung geändert werden. Lectra SA und die mit ihr verbundenen Unternehmen haften nicht für in diesem Dokument enthaltene Fehler oder für beiläufig entstandene Schäden oder Folgeschäden im Zusammenhang mit der Bereitstellung oder Verwendung dieses Materials, einschließlich z. B. Gewinn-, Material- und Produktionszeitverlusten.

### **Inhalt**

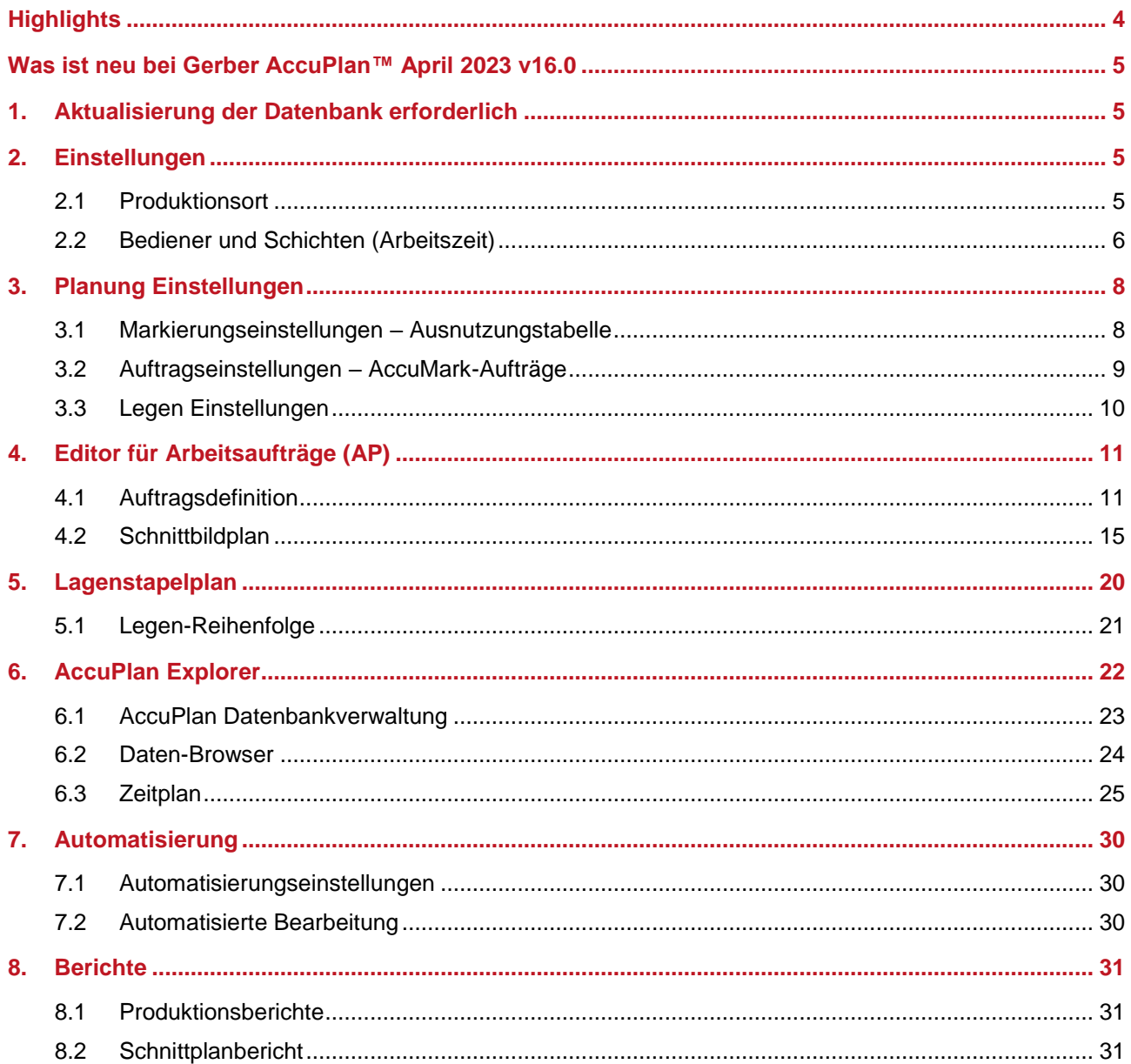

 $\overline{\phantom{a}}$ 

### **Was ist neu bei Gerber AccuPlan™ April 2023**

### <span id="page-3-0"></span>**HIGHLIGHTS**

AccuPlan™ bietet eine integrierte Schnittplanlösung zur Berechnung von AccuMark-Schnittbildern für einen Schnittauftrag und bietet gleichzeitig Lösungen für den Zuschnitt und das Legen. Für April 2023 bietet AccuPlan Folgendes:

- **Verbesserungen der Produktionseinstellungen**
- Zusätzliche Optionen für Arbeitsaufträge
- **Erweiterungen der Automatisierung**
- Zusätzliche Berichtsmöglichkeiten

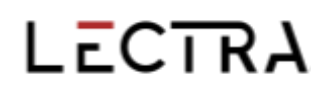

### <span id="page-4-0"></span>**WAS IST NEU BEI GERBER ACCUPLAN™ APRIL 2023 V16.0**

#### <span id="page-4-1"></span>**1. AKTUALISIERUNG DER DATENBANK ERFORDERLICH**

Die in Version 15.1 und höher verwendete Datenbank ist nicht mit älteren Versionen kompatibel. Erstellen Sie eine Backup-Datei, wenn Sie ein Update von Version 15.0 oder älter durchführen. Wenn Sie aus irgendeinem Grund zu einer älteren Version von AccuPlan zurückkehren möchten, verwenden Sie zur Wiederherstellung der Daten die Backup-Datei.

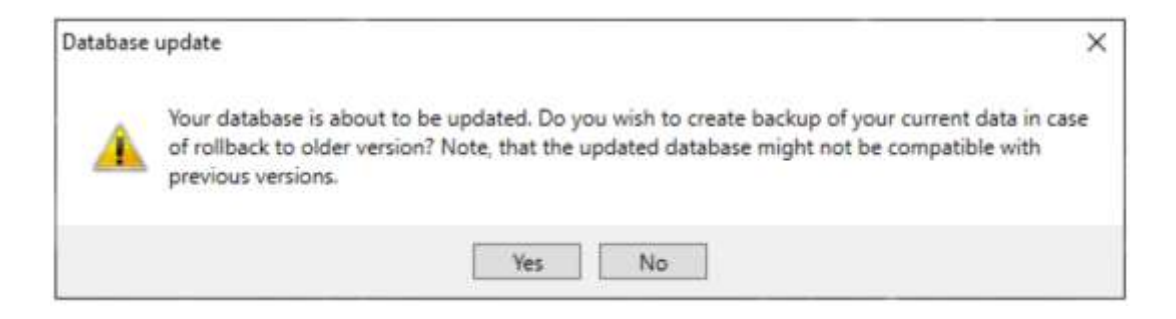

Wählen Sie "Ja", um eine Backup-Datei zu erstellen. Wählen Sie "Nein", wenn Sie keine Backup-Datei erstellen möchten.

#### <span id="page-4-2"></span>**2. EINSTELLUNGEN**

#### <span id="page-4-3"></span>**2.1 Produktionsort**

Bei der Erstellung eines neuen Produktionsorts wird eine Verbindung zwischen der Standardtabelle und der Standardschneidemaschine hergestellt, mit vordefinierten Werten, die jederzeit geändert werden können. Kontextmenüs blenden Spalten ein/aus, wobei diese Einstellungen dauerhaft bestehen bleiben.

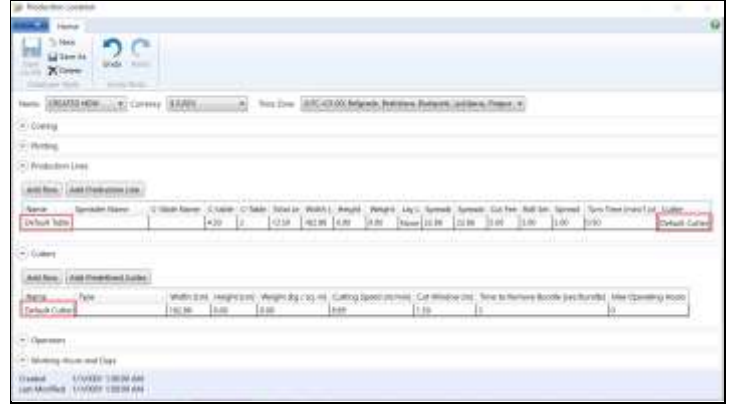

### <span id="page-5-0"></span>**2.2 Bediener und Schichten (Arbeitszeit)**

Erstellen Sie Bedienerzuweisungen im Bedienerraster der Produktionsumgebung. Jede Zuweisung hat einen Bediener, eine Schicht, eine Aktivität und ein zugehöriges Gerät (Schneidemaschine oder Produktionslinie) mit definierten Zeitintervallen.

Die Spalten für Schicht, Aktivität, Von, Bis, Linie und Schneidemaschine ermöglichen die Anzeige von Bedienerzuweisungen. Diese können über das Kontextmenü bearbeitet/entfernt und mit "Zuweisung hinzufügen" hinzugefügt werden.

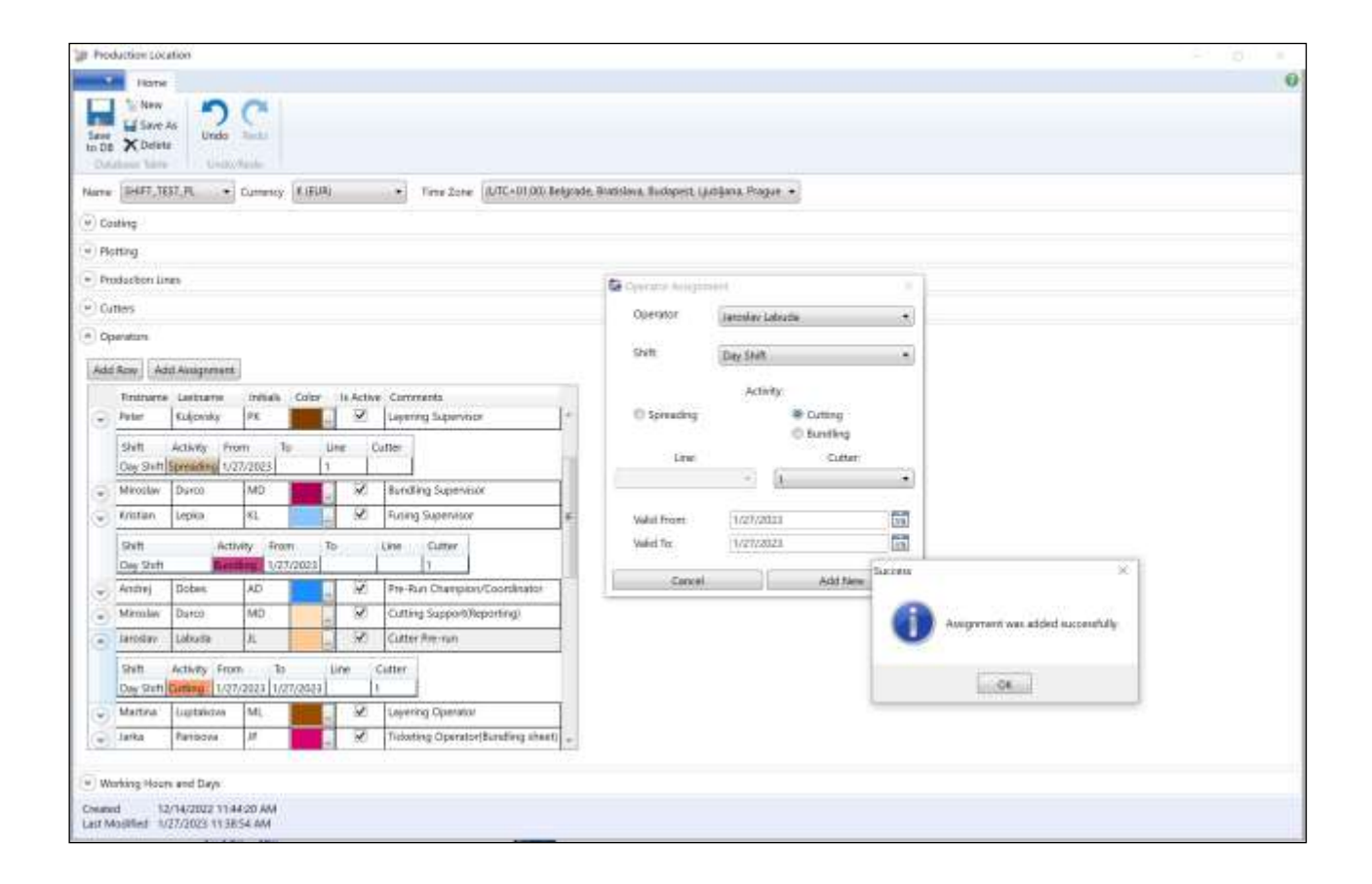

"Schichtdefinition" gruppiert die Arbeitsstunden in Schichten, für die jeweils Farben definiert werden. Mit "Schicht hinzufügen" wird eine neue Schicht eingerichtet und die Arbeitszeit für diese Schicht festgelegt. Klicken Sie auf "Arbeitsstunden hinzufügen", um eine neue Zeile für die Zeitdefinition hinzuzufügen.

1. Mit der Taste (+) den Namen der Schicht hinzufügen. Farbe auswählen und Beschreibung hinzufügen.

2. Das Zeitmuster durch Aktivieren der Kontrollkästchen auswählen. Mit der Schaltfläche (...) können Sie das ausgewählte Zeitmuster zur ausgewählten Schicht hinzufügen. Änderungen speichern.

Mit der Schaltfläche (...) für die Suche können Sie den Schichtnamen ändern, die Farbe ändern, eine Beschreibung hinzufügen und speichern.

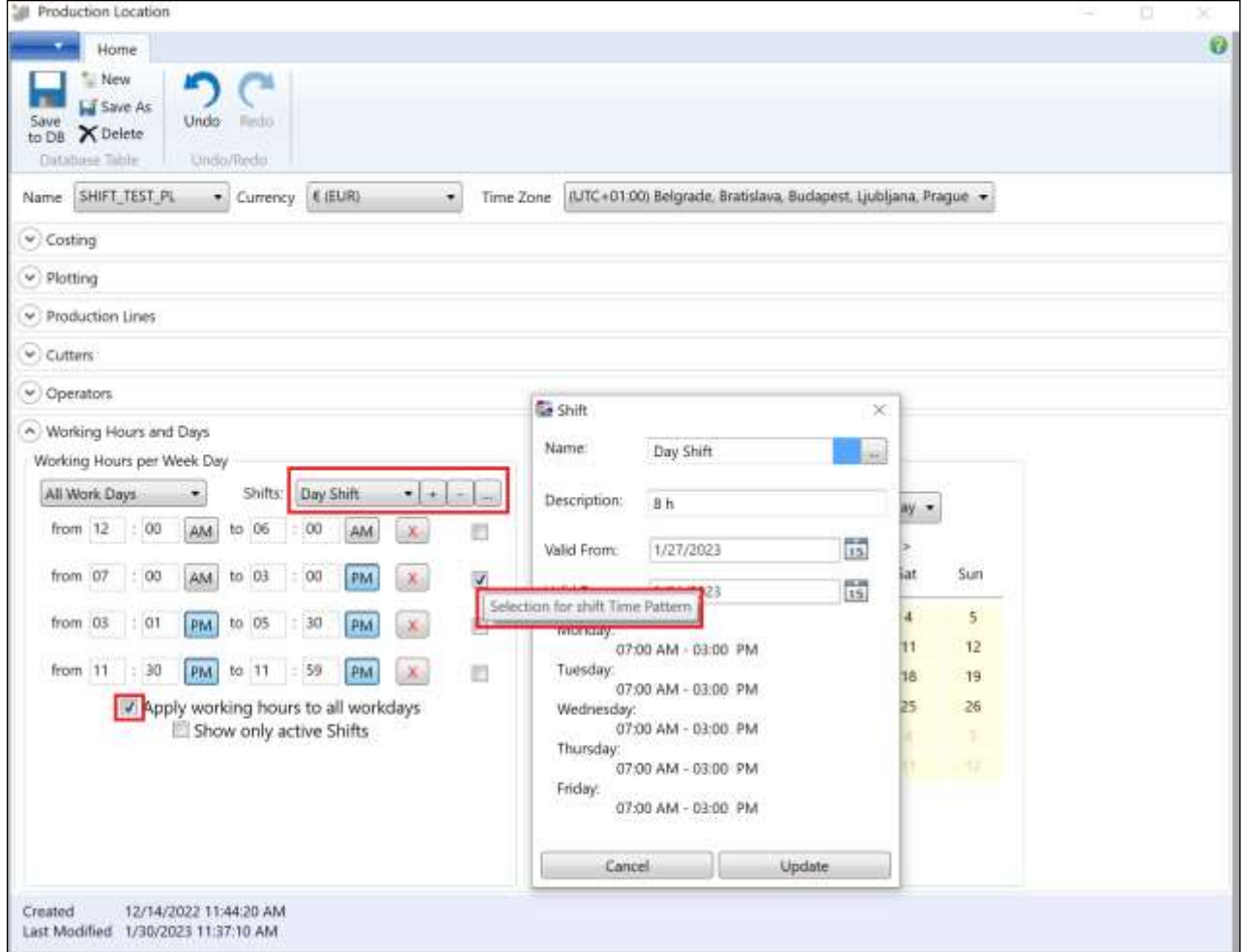

Bediener verwalten und die Arbeitsaktivitäten der Bediener mit dem Bedienerraster festlegen. Reihe hinzufügen so oft wie nötig nutzen und Folgendes ergänzen: Vorname, Nachname, bearbeitbare Initialen. Farbe > Ist aktiv > Kommentare auswählen und mit dem Hinzufügen von Zuweisungen beginnen.

#### <span id="page-7-0"></span>**3. PLANUNG EINSTELLUNGEN**

#### <span id="page-7-1"></span>**3.1 Markierungseinstellungen – Ausnutzungstabelle**

Die Ausnutzungstabelle verfügt jetzt über eine Toleranzfunktion, die standardmäßig aktiviert ist, um das Laden oder den Import von Aufträgen aus früheren Softwareversionen zu ermöglichen.

- Nicht markiert = Die Toleranz ist unendlich und wird unabhängig von der Breite der Stoffrolle verwendet. Alle Rollen werden berechnet und sind mit Schnittbildern versehen.
- Aktiviert = AP berechnet die Schnittbilder anhand der durchschnittlichen Ausnutzung der Schnittbildbreite plus Toleranz. Die übrigen Stoffbreiten, die außerhalb des Bereichs liegen, werden nicht berechnet.

Das Stoffraster kann Rollentypen aus den Stoffbreiten der Ausnutzungstabelle erzeugen. Bei der Berechnung des Schnittbildplans wird der Rolle automatisch die am besten geeignete Schnittbildbreite zugewiesen. Wenn beispielsweise eine Rolle mit einer Breite von 158 cm und einer Stoffkante von 3 cm verwendet wird, wird sie als 155 cm breite Rolle betrachtet, wobei Schrumpfung/Dehnung berücksichtigt werden.

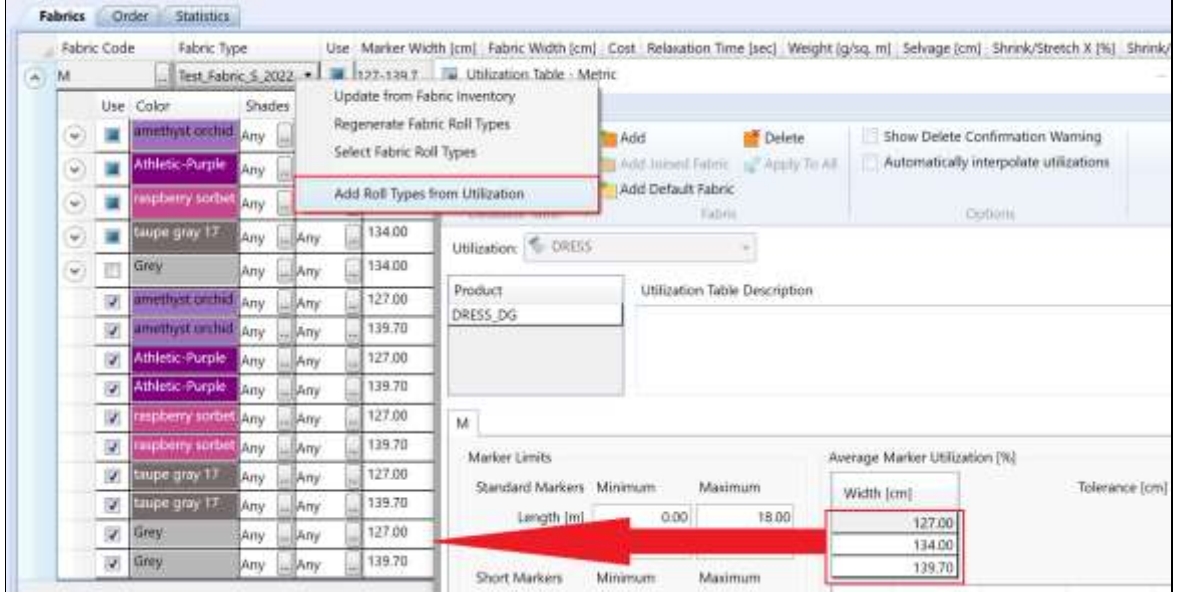

### <span id="page-8-0"></span>**3.2 Auftragseinstellungen – AccuMark-Aufträge**

In den Optionen des AccuPlan Explorers wurde eine neue Option zur Verwendung der "Auftragsdaten aus dem Modell" hinzugefügt. AccuPlan verwendet die Einstellungen von AccuMark-Modellen, wenn AccuMark für die Verwendung von Auftragsdaten eingestellt ist.

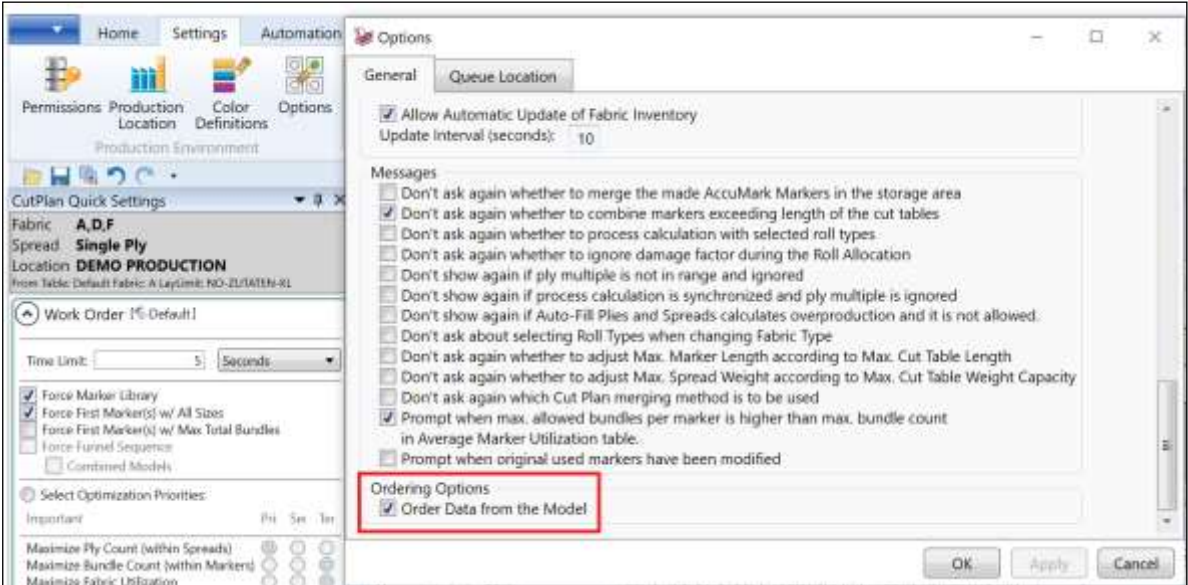

AccuMark-Schnittbildnamen sind auf 50 Zeichen beschränkt. Bei der Bearbeitung können Sie in den Einstellungen für den Schnittbildnamen mehr als 50 Zeichen auswählen. "Verbleibende Zeichen des Schnittbildnamens" informiert den Benutzer jetzt über die Anzahl der Zeichen und wird nach "Anwenden" aktualisiert.

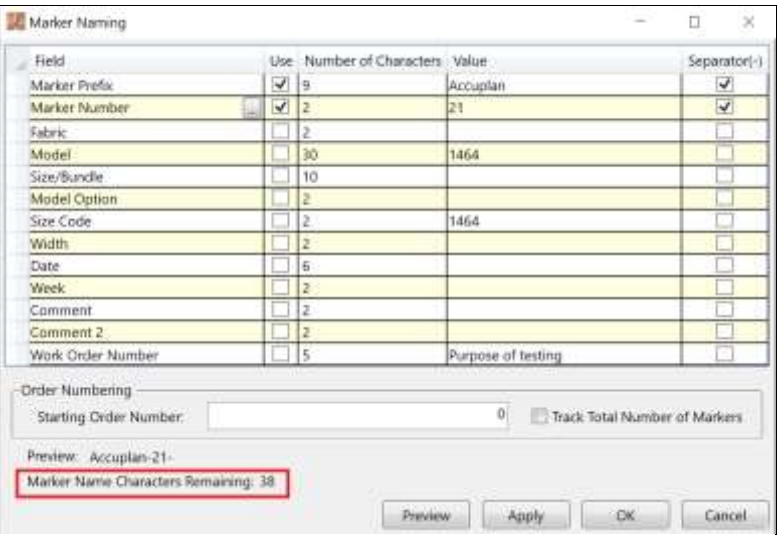

"Schnittbildnummer zurücksetzen" wurde in die Suche nach der Schnittbildnummer verschoben. Das Feld "Start Schnittbildnummer" muss ausgefüllt werden. Ein Dropdown-Menü bietet Auswahlmöglichkeiten: Jeder Schnittbildplan, Täglich, Wöchentlich, Monatlich, Nie. Das Datum der letzten Neuinitialisierung ist ab dem genauen Zeitpunkt der Neuinitialisierung gültig.

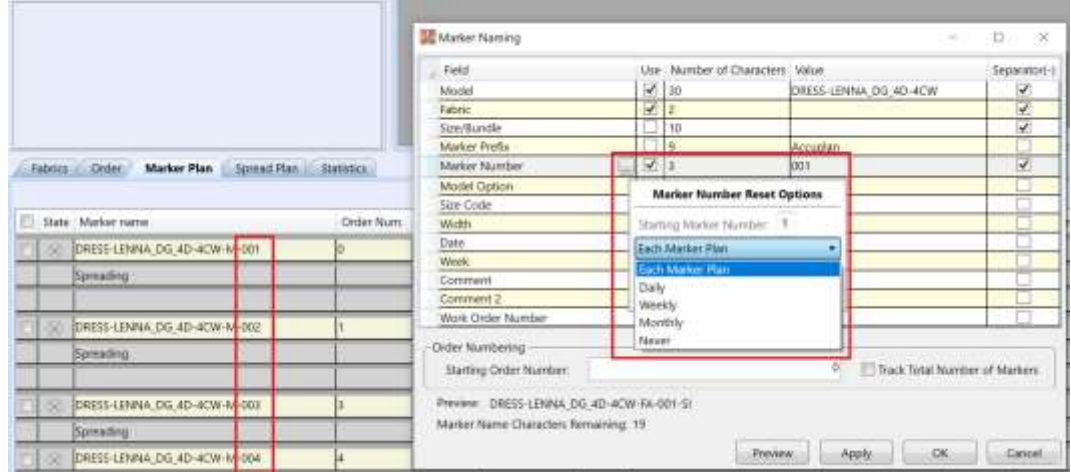

#### <span id="page-9-0"></span>**3.3 Legen Einstellungen**

Das maximale Lagengewicht in den Lageneinstellungen wird in Gewicht pro Flächeneinheit angegeben (kg/m2 für metrische Werte). Diese Informationen werden verwendet für:

- Standardmäßiges Maximalgewicht, das durch das Maximalgewicht für die Produktionslinie bestimmt wird
- Indikatoren, wenn das Gewicht den Grenzwert des Förderbands überschreitet

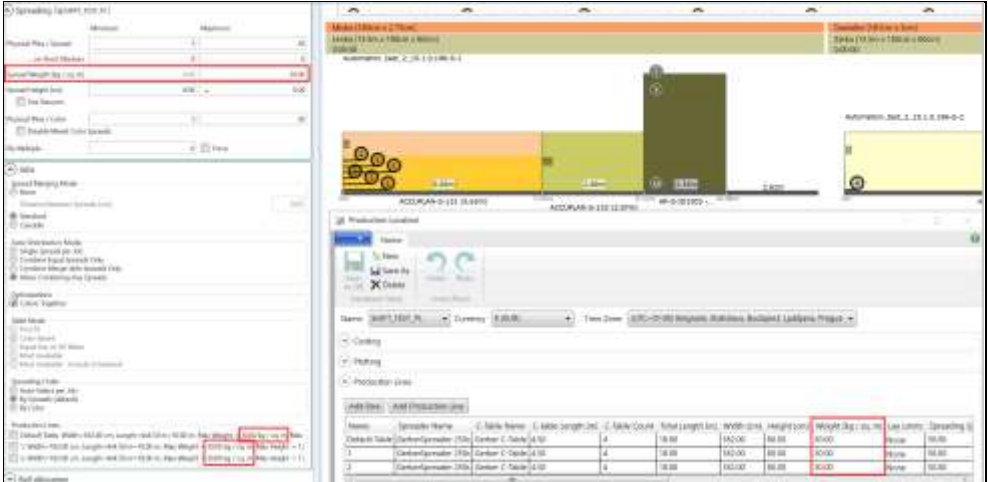

### <span id="page-10-0"></span>**4. EDITOR FÜR ARBEITSAUFTRÄGE (AP)**

#### <span id="page-10-1"></span>**4.1 Auftragsdefinition**

#### **4.1.1 Datei-Menü**

Die Funktionen "Klonen" und "Umbenennen" wurden dem Datei-Menü hinzugefügt. Mit "Umbenennen" wird lediglich der Name des Arbeitsauftrags geändert, während mit Klonen eine Kopie des Artikels erstellt werden kann. Mit der Funktion "Umbenennen" werden Auftragsnamen und Schnittplannamen umbenannt.

"Klonen" funktioniert ähnlich wie "Speichern unter", der Hauptunterschied besteht jedoch darin, dass der Klon einen neuen Namen erhalten muss, der neue Name von CutPlan generiert wird und neue Auftragsnamen für den Zeitplan generiert werden.

Die ursprüngliche Rollenzuweisungsinformation wird verworfen. Wenn "Automatisch zuweisen" im Lagenstapelplan aktiviert ist, werden neue Rollen entsprechend dem Stoffbestand zugewiesen. Wenn für den geklonten Schnittplan neue ctx-Dateien benötigt werden, verwenden Sie "Zuschnitt-Ticket generieren".

#### **4.1.2 Modelle**

Wenn AccuMark auf der AccuPlan-Station installiert ist, kann der Benutzer mit F2 die AcuMark-Tabellen für Modell, Änderung oder Größe öffnen. Das Modell wird im AccuMark-Modell-Editor oder im Musterentwurf geöffnet, je nach Einstellung der Option für den Standard-Editor.

AccuPlan liest jetzt die Farbvarianten aus dem Modell aus, ebenso wie andere Modelldaten, z. B. die Modelloptionen. Um verschiedene Farbvarianten zu verwenden, fügen Sie in Schritt 1 – Modelle eine neue Größenlinie hinzu und wählen Sie für jede Größenlinie eine Farbvariante aus. Die Informationen zu Farbvarianten werden in die Aufträge/Schnittbilder eingefügt und bleiben auch nach dem Legen erhalten. Die Informationen zu Farbvarianten werden zusammen mit dem Arbeitsauftrag in der Datenbank oder in einer xml-Datei gespeichert.

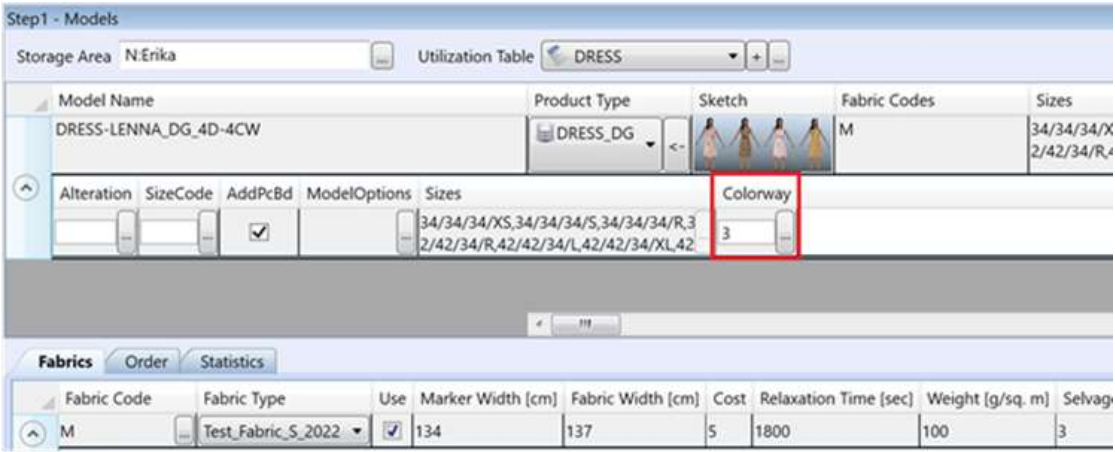

Die Felder "Größencode" und "Änderung" sind aktiviert, wenn ein mehrdimensionales, abgestuftes Modell verwendet wird (Schritt 1 – Modelle – ein Modell – Größenlinien ein- /ausblenden). Wenn ein Größencode ausgewählt wird, können die korrekten kombinierten Größen auf der Registerkarte "Auftrag" angezeigt werden, Modellgrößen mit einer Größencodegröße in der ersten Dimension.

Wenn "Ausgewählte Größen anzeigen" (Registerkarte Einstellungen – Arbeitsauftrag – Größenauswahl) aktiviert ist, wird das Dialogfeld "Größenauswahl" angezeigt. Bei der Matrix-Auswahl enthält die letzte Dimension auch den Namen des Größencodes nach der letzten Dimension.

- Es können bis zu zwei Größencodes durch einen Rechtsklick auf "Größenlinie hinzufügen" hinzugefügt werden.
- Aktivieren Sie die Option "Ausgewählte Größen anzeigen" und klicken Sie mit der rechten Maustaste auf die Kopfdaten des Rasters auf der Registerkarte "Auftrag".

"Größenlinie hinzufügen/bearbeiten" kann aktiviert werden. Wenn Sie mehrere Größencodes hinzufügen, wird die Größenauswahl pro Größenlinie angezeigt.

#### **4.1.3 Schnittpläne**

Die Auswahl "Aktiver Plan" zeigt einen ausgeschlossenen Stoff als deaktiviert/ausgegraut an. Der bzw. die ausgeschlossene(n) Stoff(e) sind deaktiviert, sodass sie nicht in der Stoff-Dropdown-Liste angezeigt werden.

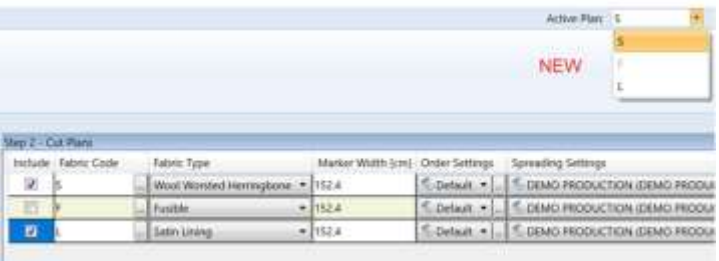

#### **4.1.4 Stoff – Rollen und Rollentypen**

Im Kontextmenü des Stofffensters wurden "Aus Stoffbestand aktualisieren", "Stoffrollentypen aktualisieren" und "Stoffrollentypen auswählen" aus den Schnittplänen Schritt 2 hinzugefügt.

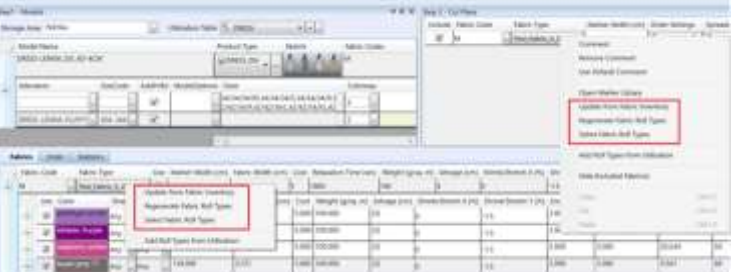

Die automatische Aktualisierung aus dem Stoffbestand auf den ausgewählten Stofftyp (Schritt 2 Stoff) wird nach dem Anklicken von "OK" angewendet, damit Benutzer über die neuesten aktualisierten Informationen verfügen. "Voraussichtliche Lieferfrist", "Lieferfrist" und "Vorrätig" werden angezeigt, können aber nicht bearbeitet werden. Im Fenster zur Auswahl der Rollentypen wird die Toleranz für die Schnittbildbreite angezeigt, die im aktuellen Schnittplan zu verwenden ist.

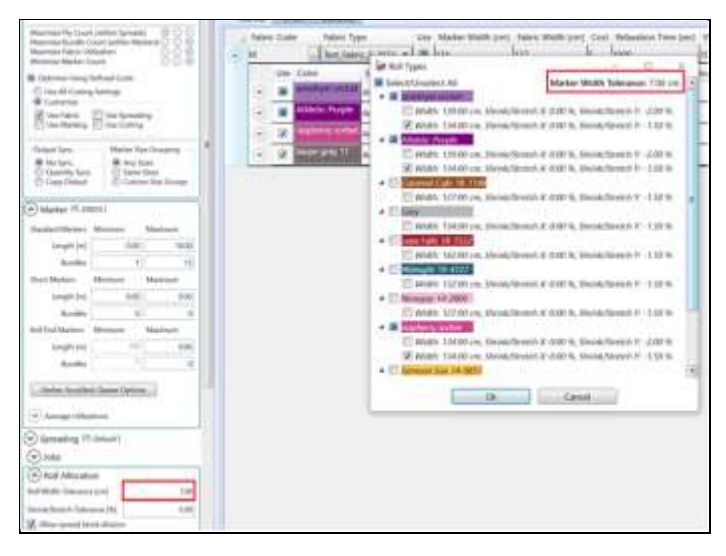

Benutzer können jetzt auf drei Arten Farbe hinzufügen.

- Farbe hinzufügen (einfache Farben 1, 2, 3)
- Beschreibbares Feld (Benutzer tippt, um den Namen zu erstellen)
- Aus Auswahl hinzufügen (Auswahl aus der Tabelle für Farbdefinitionen)

Wenn Farbnamen Leerzeichen enthalten, werden diese Leerzeichen in der Registerkarte "Auftrag" und im AccuPlan Explorer für Rollenfarben und -töne entfernt.

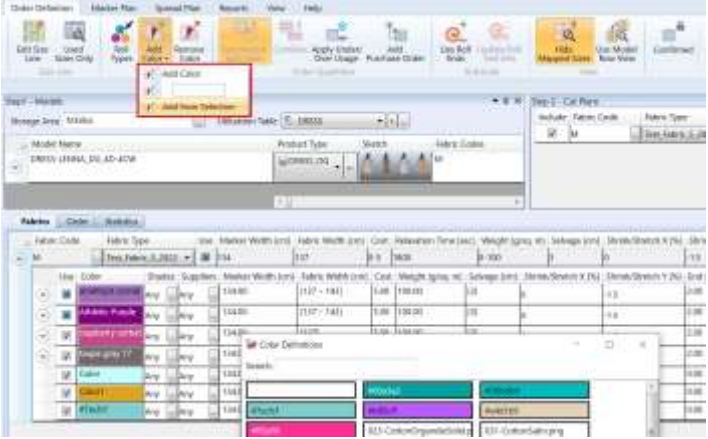

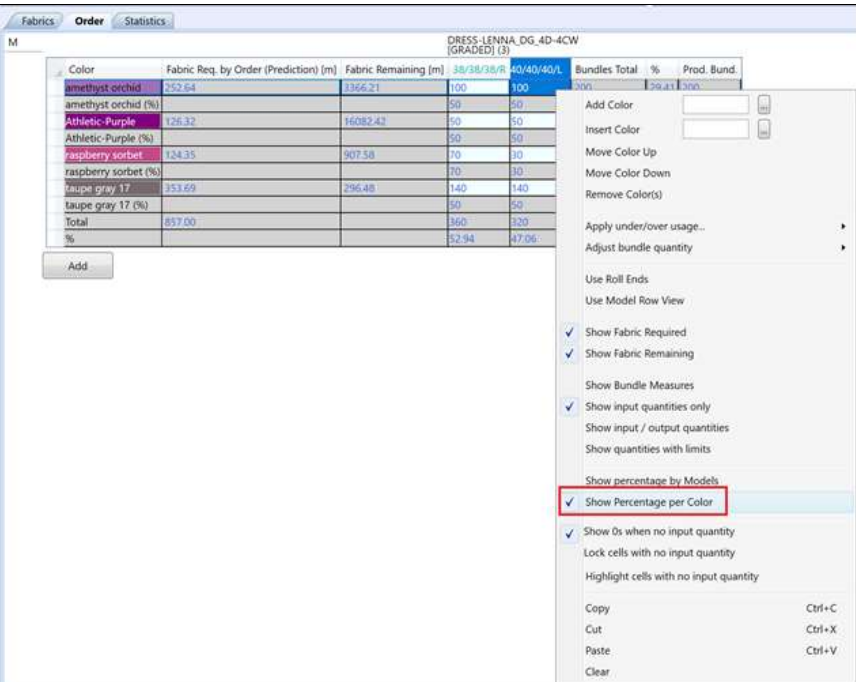

Der Prozentsatz pro Farbe wird durch ein Häkchen im Kontextmenü des Auftragsrasters angezeigt.

Der Prozentsatz wird im Auftragsraster und im Raster des Schnittbildplans angezeigt. Die Prozentwerte für Modelle und Farben werden automatisch aktualisiert, wenn Pläne geändert werden.

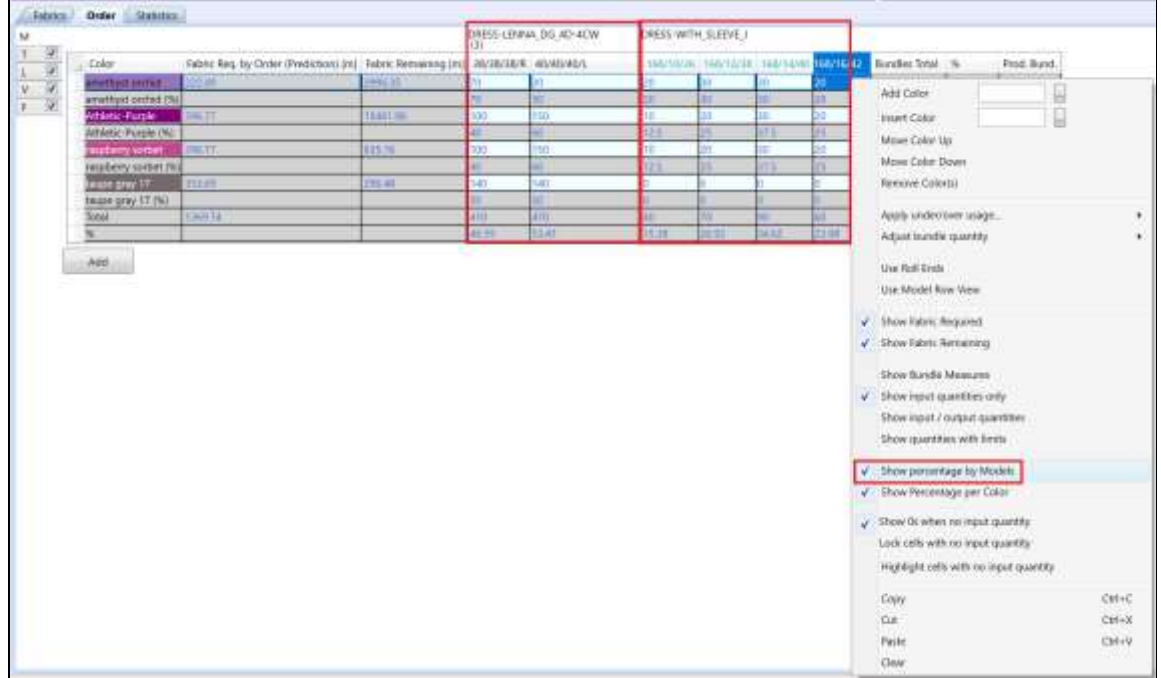

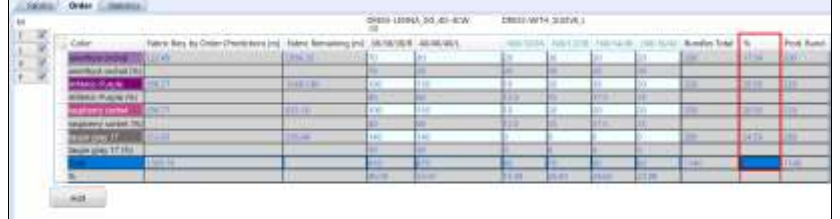

Auf den Registerkarten "Auftrag" und "Schnittbildplan" gibt es zwei neue Kontextmenüs zum Erweitern der Spalten:

- An Modell anpassen und Größennamen: Sowohl Modell als auch Größennamen sind vollständig sichtbar.
- Anpassen, um Größennamen anzuzeigen: Ganze Größennamen sind sichtbar, Modellnamen können ausgelassen werden.

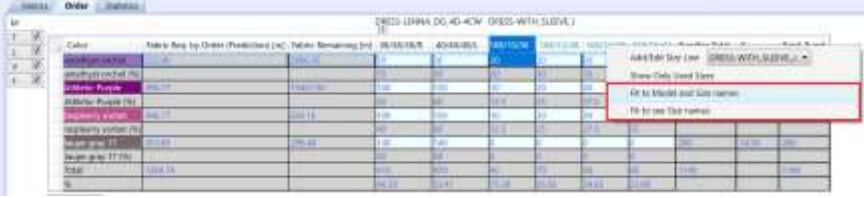

#### <span id="page-14-0"></span>**4.2 Schnittbildplan**

#### **4.2.1 Planberechnung**

Der Berechnungsalgorithmus für die Optimierung der Nutzungsmarkierung (Markierungspreis) wurde verbessert. Nach der Berechnung mit dieser Einstellung wird weniger Plotterpapier benötigt, es werden weniger Bündel pro Quadratmeter platziert, wodurch Zeit beim Zuschneiden eingespart wird, und es werden weniger Tabellen zum Legen erstellt. Lagenstapel werden so weit wie möglich optimiert, d. h. weniger einlagige Lagenstapel. Dadurch werden zwar mehr "Schnittbilder gezählt", es ergeben sich aber Einsparungen beim Markieren/Plotten/Zuschnitt.

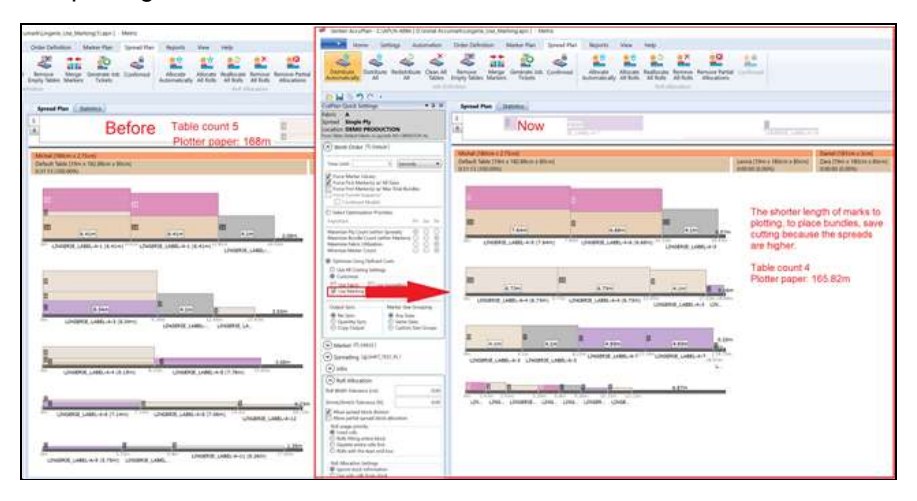

Zunächst sollte der Arbeitsbereich keine Schnittbilder aufweisen, und die Ausnutzungstabelle sollte realistische Werte enthalten. Ziel ist es, in den Ergebnissen des Vergleichsberichts das beste "grüne Ergebnis" zu erzielen. Wenn "Definierte Kosten verwenden" als "Stoff" eingestellt ist, sollte der beste Stoffpreis in dem Slot vorhanden sein, in dem er verwendet wurde, wobei dieselbe Logik auch für die übrigen Optionen gilt.

Der im Auftragsfenster geforderte Stoff wird nun geändert, wenn sich die eingegebene Menge ändert. Bei der Berechnung von Zuschnittplänen und der anschließenden Änderung von Eingabemengen in "Bestellungen" wird der benötigte Stoff aktualisiert.

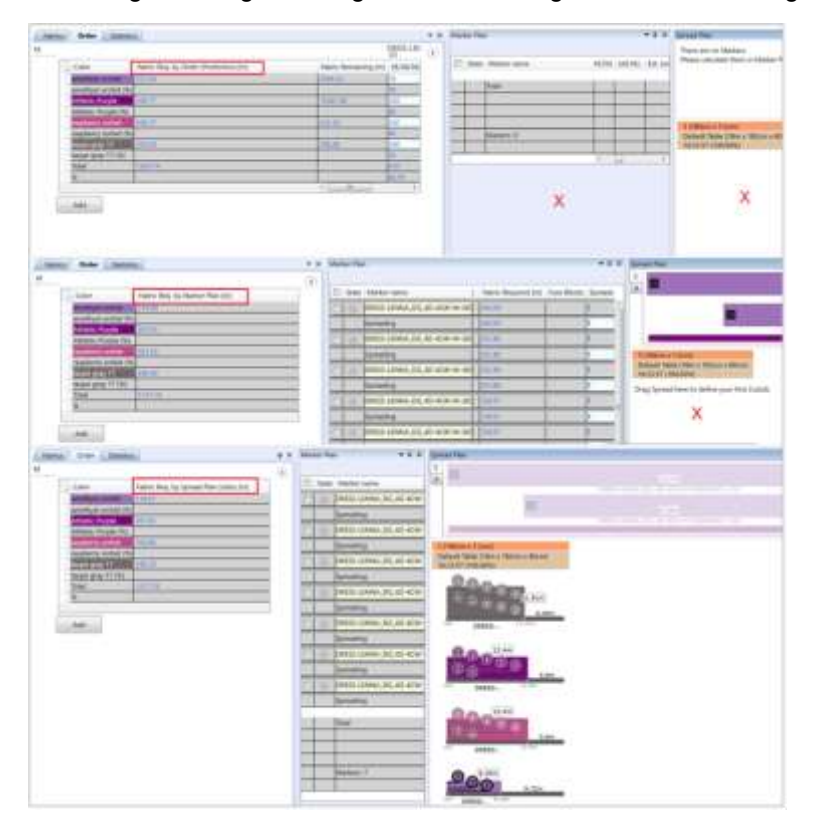

#### **4.2.2 AccuMark Datengenerierung – Aufträge, Schnittbilder**

Die Optionen für die Schnittbildnummerierung in der Schnittbildbenennung wurden konsolidiert. Wenn Benutzer den Wert für den Schnittbildnamen auf 1 einstellen und keine Schnittbild im Arbeitsbereich vorhanden sind, werden die Namen der Schnittbilder im Schnittbildplan von 1 an aufwärts nummeriert. Wenn ein Schnittbildname auf 1 eingestellt ist und einige Schnittbilder vorhanden sind, beginnt die Benennung mit der ersten verfügbaren Nummer.

Wenn Rollenende-Schnittbilder verwendet werden und im Schnittbildplan ausgeblendet sind, werden dem Benutzer nicht alle Schnittbilder mit Nummern angezeigt. Die "Einstellungen für das Zurücksetzen" wurden in die Zeile "Schnittbildnummer" verschoben.

Schnittbilder können für "Verbundene Stoffe" erstellt werden. Grundformen, die einen der verbundenen Stoffcodes enthalten, werden aus den Modellen extrahiert und zu einem Schnittbild zusammengefasst. Die Anzahl der erzeugten Schnittbilder hängt davon ab, wie viele Modelle für das Schnittbild ausgewählt wurden und wie viele Bündel im Fenster des Schnittbild-Generators als Bündelsumme aufgeführt sind. Wenn Grundformen dieselbe Kategorie aufweisen, identifiziert das System Duplikate und zeigt eine Fehlermeldung an.

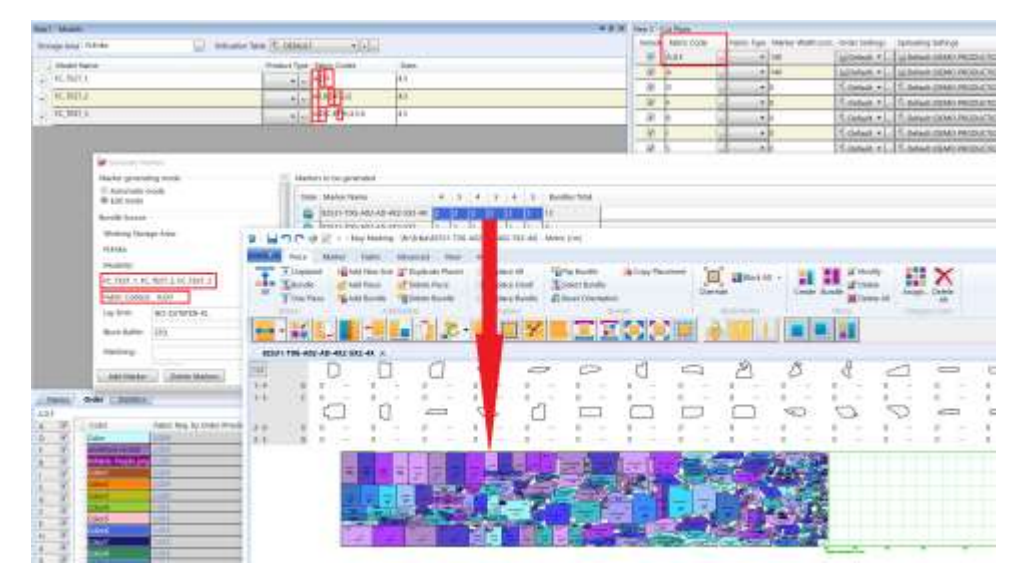

AccuPlan kann Schnittbilder nach Status sortieren, wenn "Schnittbilder aus dem Speicher verwenden oder hinzufügen" ausgewählt ist.

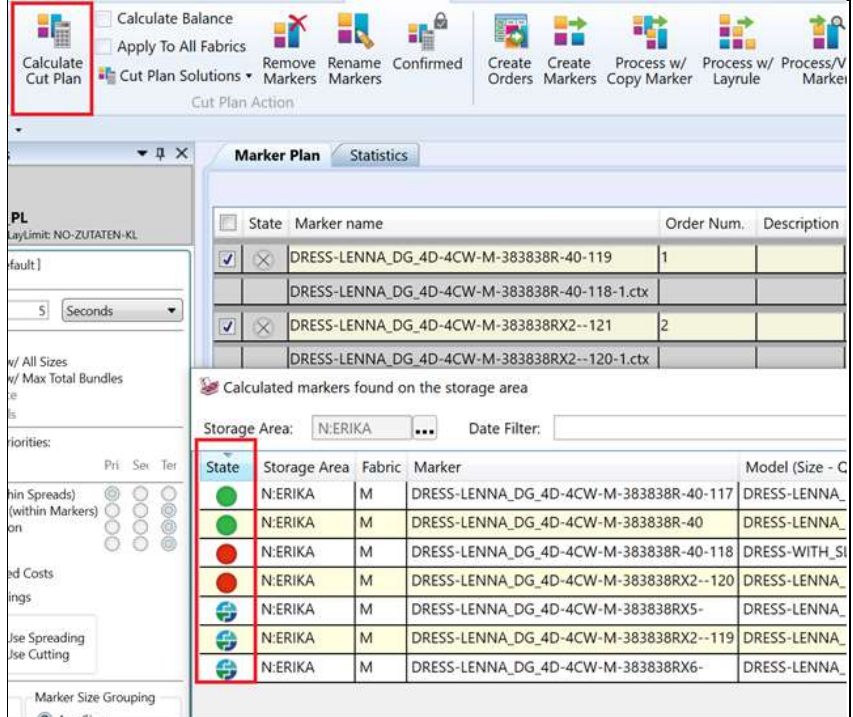

Die Stoffkosten pro Schnittbild, pro Farbe und die gesamten Stoffkosten werden im Raster des Schnittbildplans angezeigt.

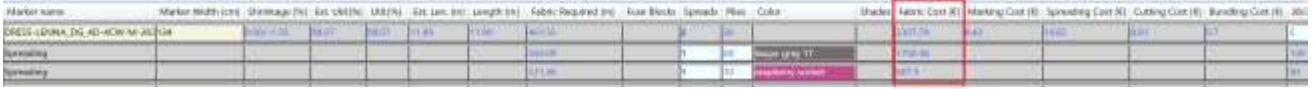

Farbige Lagenstapel einfach zu ausgewählten Schnittbildern hinzufügen.

- 1. Die Zeilen mit Schnittbildnamen auswählen.
- 2. Mithilfe des Kontextmenüs die Farbe(n) auswählen.
- 3. Die Nummer der hinzuzufügenden Lagenstapel eingeben.
- 4. Auf "Lagenstapel hinzufügen" klicken.

5. Das System fügt die Anzahl der Lagenstapel unter jedem ausgewählten Schnittbild hinzu.

Wenn keines der Schnittbilder ausgewählt ist, funktioniert der Vorgang wie in älteren Versionen.

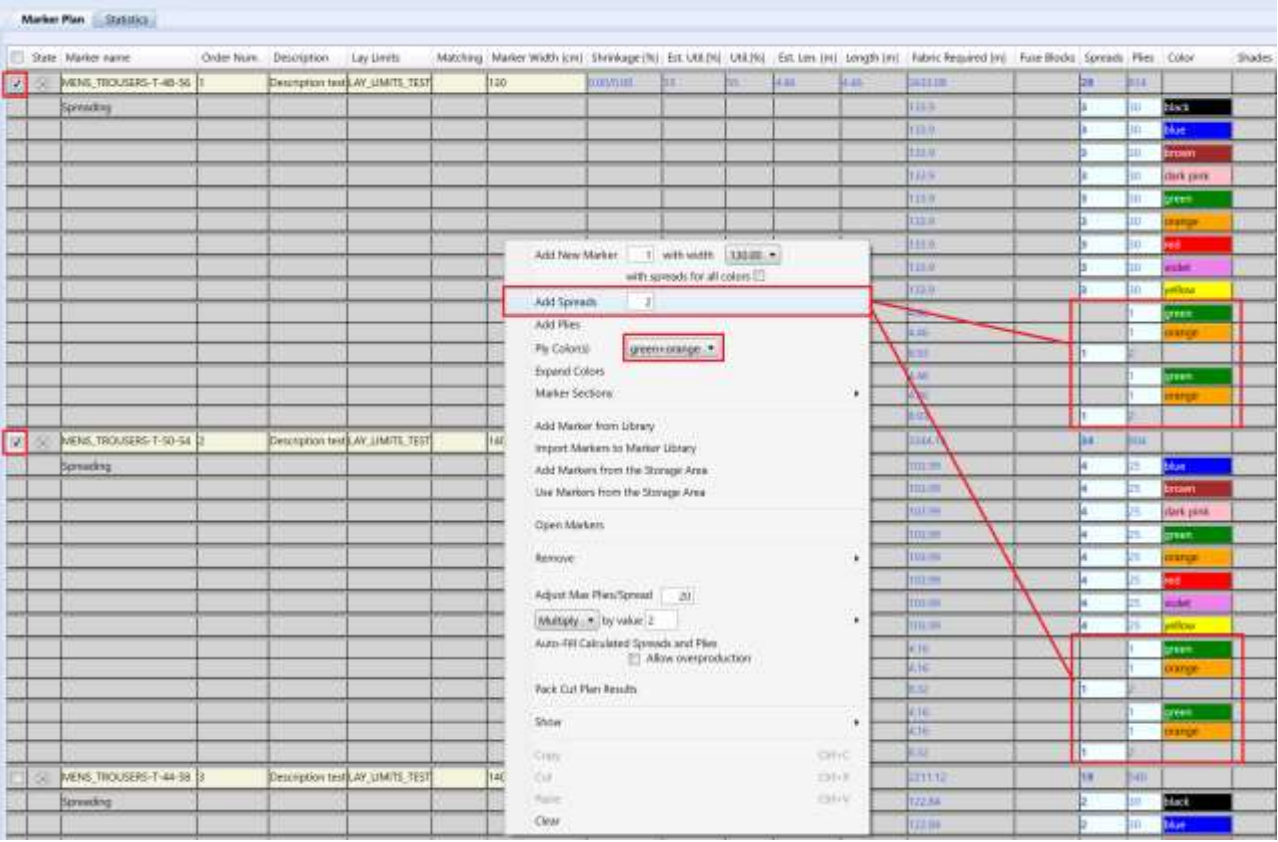

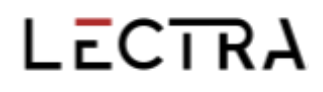

Wählen Sie den Blockpuffer und/oder die Abstimmungstabelle, die Sie im Fenster des Schnittbild-Generators verwenden möchten.

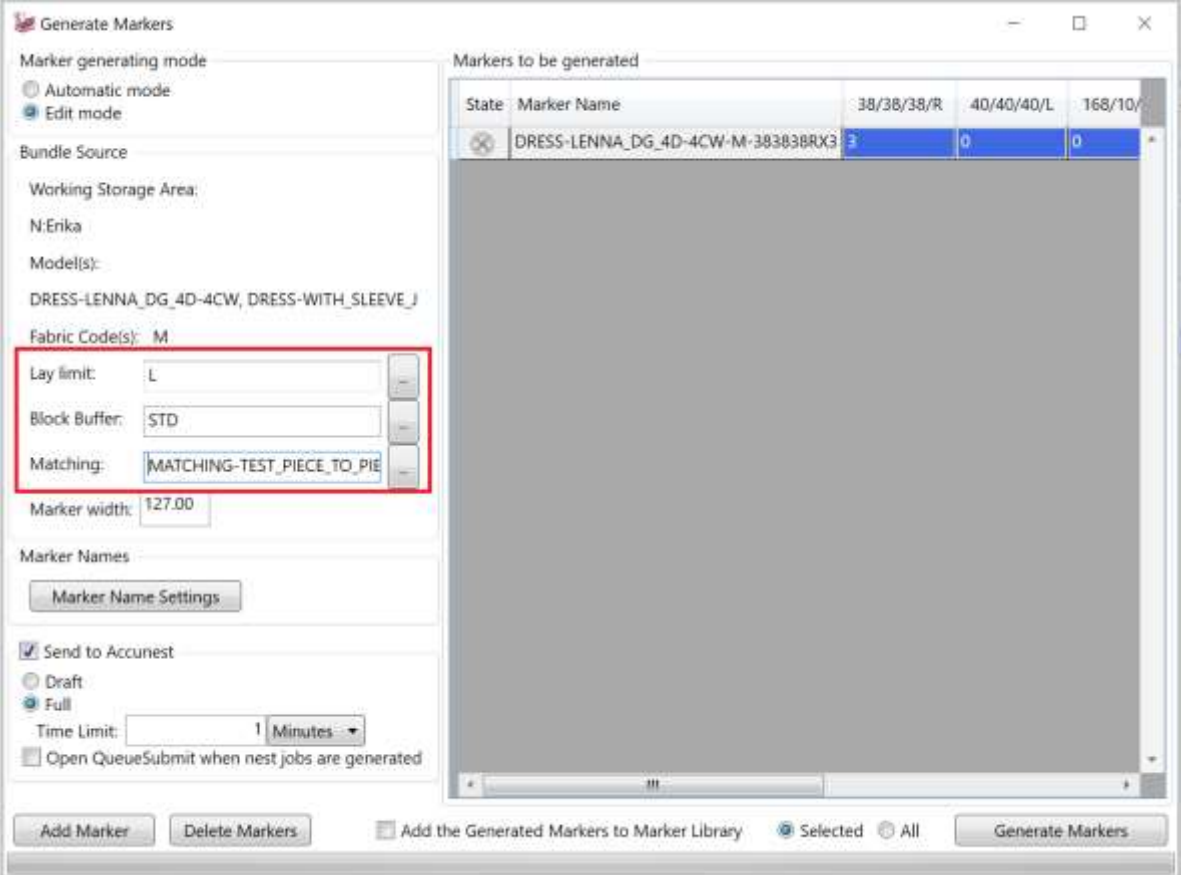

#### <span id="page-19-0"></span>**5. LAGENSTAPELPLAN**

Anmerkungen werden nun abhängig von der tatsächlichen Größe der Informationen ein- oder ausgeblendet. Im Fenster "Lagenstapelplan" werden weniger wichtige Informationen zu den einzelnen Lagenstapelblocklängen aus den Schnittbild-Lagenstapeln im S-Fenster und aus den zusammengefassten Aufträgen im Fenster "Lagenstapelplan" entfernt, wenn sie zu detailliert sind. Zugewiesene Rollen werden nie entfernt.

Die Informationen zur Schnittbreite und maximalen Lagenhöhe werden in einer orangefarbenen Kopfdaten angezeigt. Die Linieninformationen werden unten in zwei Textzeilen mit braunem Hintergrund angezeigt. Die erste Textzeile enthält den Liniennamen, die Länge und die Höhe des Tischs. In der zweiten Zeile wird die Verwendung angegeben. Die Anzeigereihenfolge der Schneidelinien hängt vom Produktionsort ab.

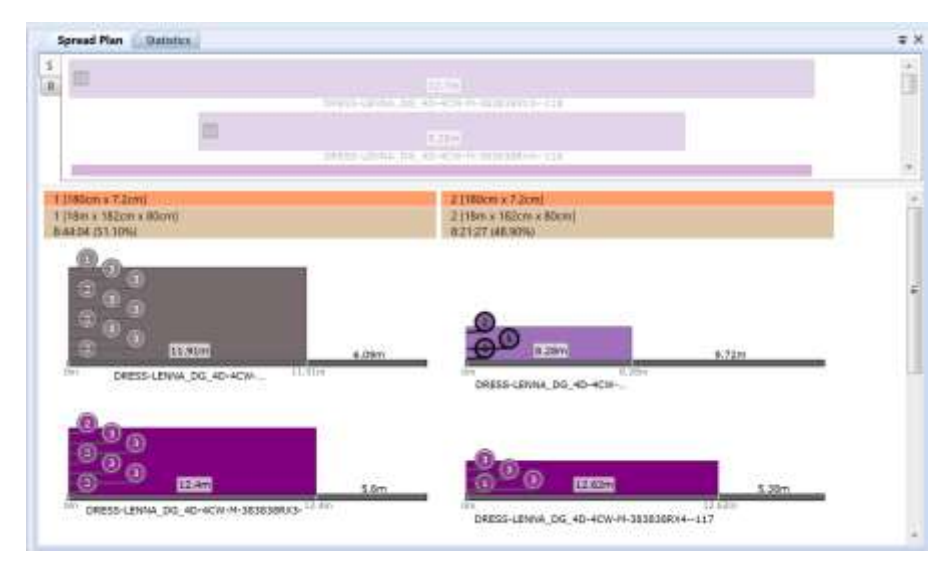

In den AccuPlan-Schnelleinstellungen wurde eine Optionsschaltfläche für "Meistverfügbar" und "Meistverfügbar mit Einbeziehung von geplant" hinzugefügt. Abgeschlossene Aufträge werden nicht in den "Auslastungsgrad der Linien" einbezogen. Mit der Funktion "Alle verteilen" werden die Aufträge gleichmäßig auf die Linien verteilt. Die Automatisierung basiert auf den Legeeinstellungen.

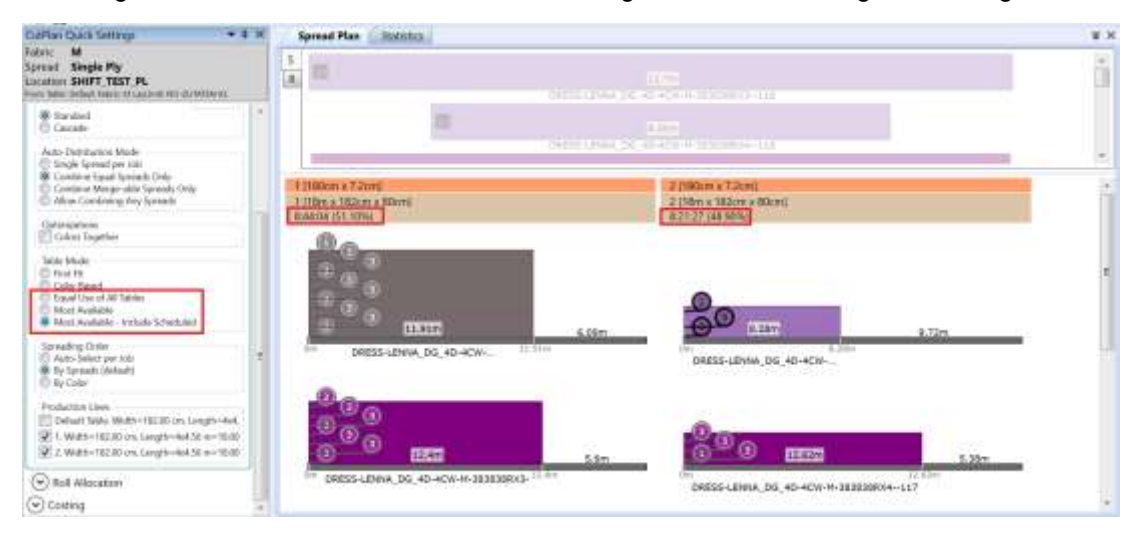

### <span id="page-20-0"></span>**5.1 Legen-Reihenfolge**

Die Reihenfolge für das Legen in den Schnelleinstellungen des Schnittplans spiegelt sich auch in der Legeanweisung in den Berichten wider.

- Automatische Auswahl pro Auftrag: Diese Methode berücksichtigt die effektivste Reihenfolge der Farben und gibt dementsprechend Legeanweisung vor.
- Nach Lagenstapel: Die Legemaschine legt den ersten Lagenstapel auf dem Tisch aus, dann den nächsten und den nächsten.
- Nach Farbe: Diese Methode berücksichtigt die Reihenfolge der Farben in der Eingabe für die Reihenfolge und gibt auf der Grundlage dieser Reihenfolge Legeanweisung vor. Dabei spielt es keine Rolle, ob dieselben farbigen Lagenstapel nebeneinander liegen.

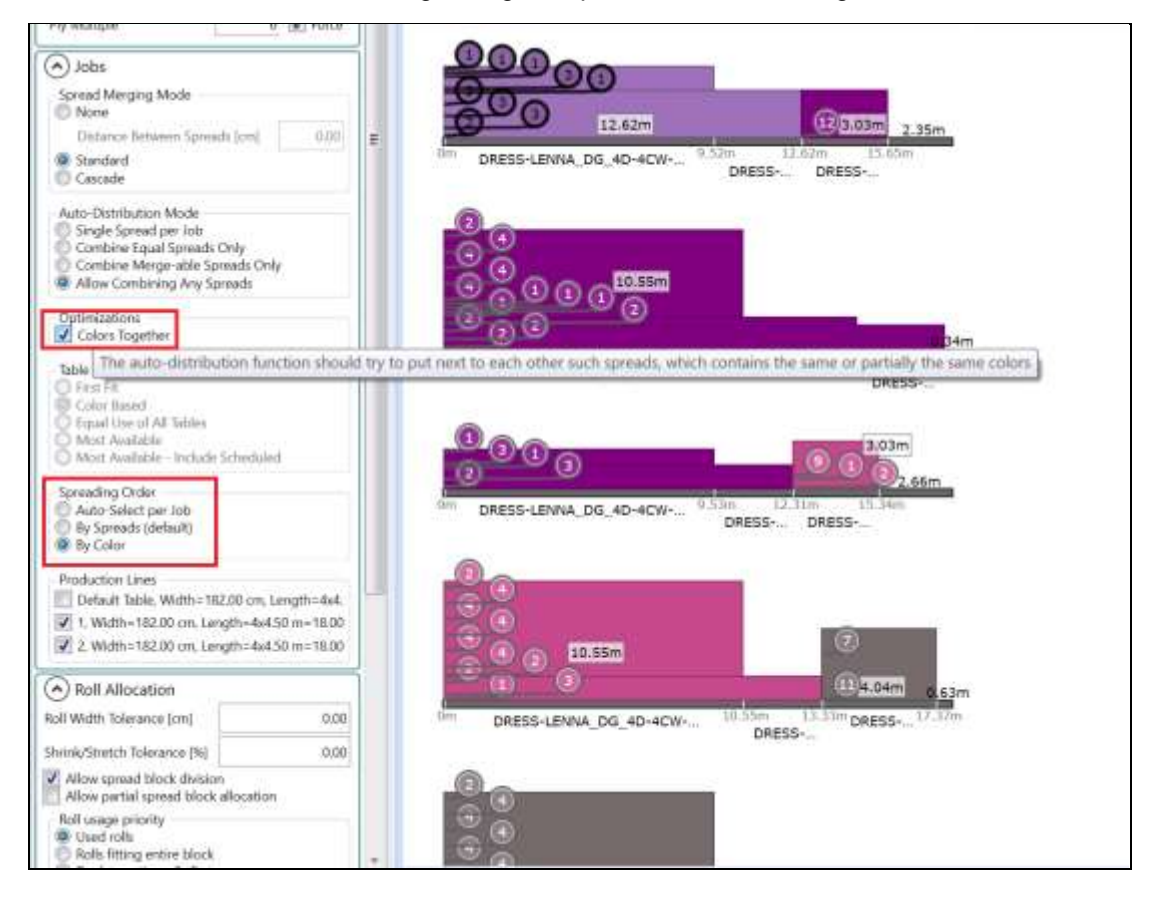

Im Kontextmenü des Fensters "Lagenstapelplan-Statistik" wird nun "Auftragsinfo anzeigen" angezeigt. Wenn aktiviert, zeigt das Fenster drei Zeilen an:

- **Auftragsmenge**
- Lagenstapelanzahl
- **Lagenanzahl**

Diese Informationen werden nur angezeigt, wenn die Schnittplanstufe "Definierte Aufträge" oder höher ist.

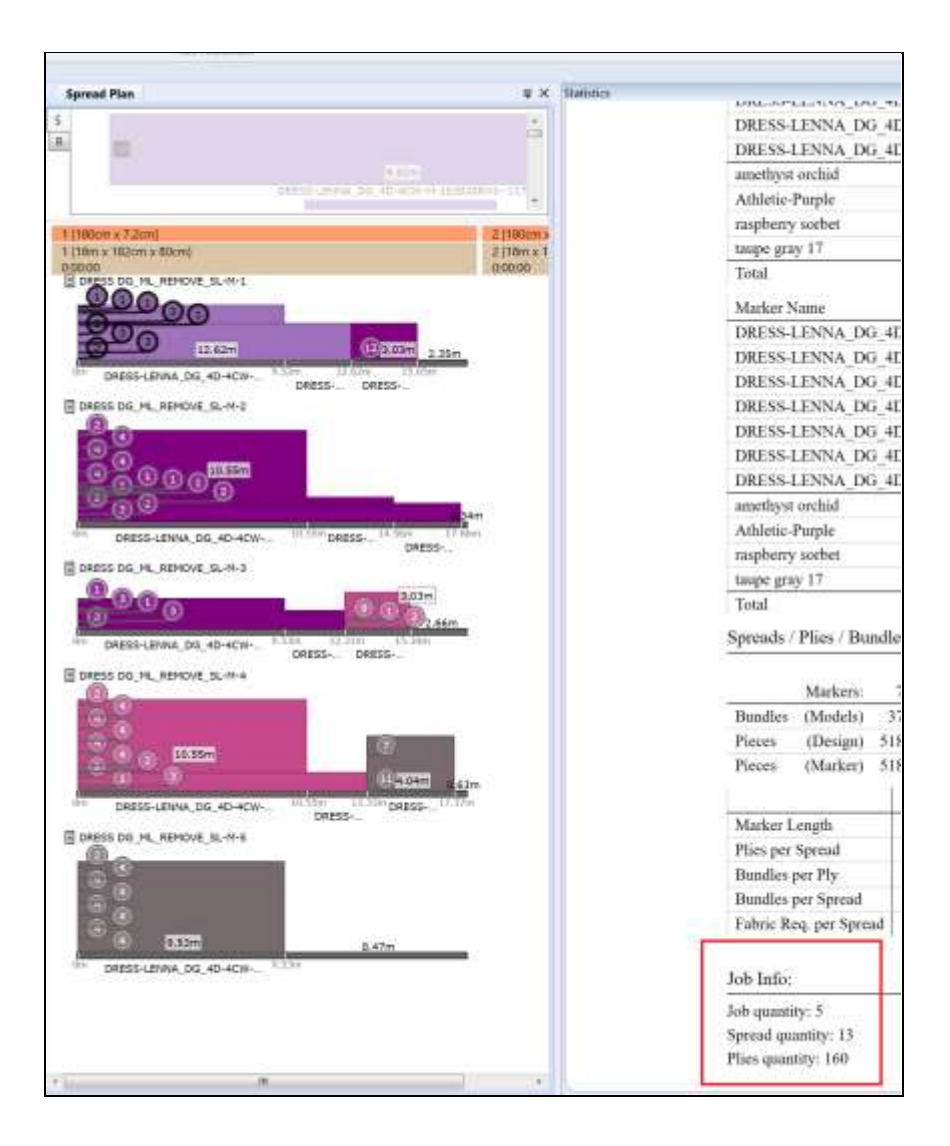

### <span id="page-21-0"></span>**6. ACCUPLAN EXPLORER**

Die Benutzeroberfläche wurde verbessert, sodass der AP Explorer nun F5 als Standardkurzbefehl zur Aktualisierung aller Browser unterstützt, genau wie der Windows Explorer oder der AccuMark Explorer. Außerdem können die Benutzer Standort, Firmenname und Lieferant für APX-Filter manuell eingeben. "Standort filtern" in der Zeitplanansicht, dann sollte zuerst "Aufträge im Raster filtern" deaktiviert werden.

Um die Symbolleiste für den Schnellzugriff besser anpassen zu können, können Benutzer jetzt die folgenden Elemente hinzufügen:

- Arbeitsaufträge, Schnittpläne, Schnittaufträge
- Stoffe, Rollen, Rollenzuweisung
- Änderungen speichern, Aktualisieren, Filter löschen
- Alle aufklappen, Alle zuklappen
- Gehe zu Job, Zurück, Weiter, Nach vorne, Zu freiem Slot, Neu organisieren, Entfernen

### <span id="page-22-0"></span>**6.1 AccuPlan Datenbankverwaltung**

Das Dateimenü im AccuPlan Explorer wurde um die Funktionen "Klonen" und "Umbenennen" erweitert. Mit "Umbenennen" wird lediglich der Name des Arbeitsauftrags geändert, während mit Klonen eine Kopie des Artikels erstellt werden kann. Mit der Funktion "Umbenennen" werden Auftragsnamen, Schnittplannamen und Jobnamen umbenannt.

Zusätzlich zum Datei-Menü kann ein bestehender gespeicherter Arbeitsauftrag über ein Kontextmenü (rechte Maustaste) geklont oder umbenannt werden.

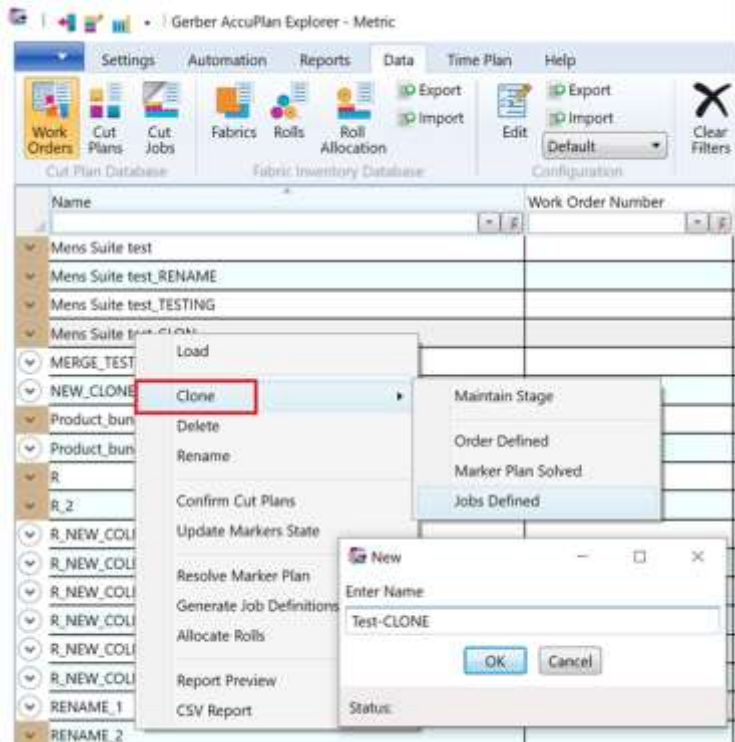

Bei geklonten Arbeitsaufträgen werden Zuschnitt-Tickets mit neuen Namen erstellt und die Sortierreihenfolge der Artikel bleibt erhalten. Die vom Benutzer erstellte Browser-Konfiguration der Spalten bleibt beim Beenden der Anwendung erhalten.

Beim Klonen gibt es folgende Optionen: Stufe beibehalten, Auftrag definiert, Schnittbildplan gelöst und Jobs definiert.

"Stufe beibehalten" klont den Arbeitsauftrag mit dieselben Stufe wie den ursprünglichen Auftrag, mit Ausnahme der Stufe der Rollenzuweisung. Der ursprüngliche Arbeitsauftrag kann auf dieselbe oder eine niedrigere Stufe geklont werden. Es ist nicht möglich, bis zur Stufe "Rollen zugewiesen" zu klonen; die Rollen müssen für jeden Auftrag separat zugewiesen werden, abhängig vom verfügbaren Stoffbestand.

### <span id="page-23-0"></span>**6.2 Daten-Browser**

#### **6.2.1 Konfiguration**

Benutzer können jetzt filtern, um Stufen in der Rasteranzeige auszublenden. Die Option "Eins der ausgewählten" ist die erste in der Liste und die Standardoption. Stufen können ein-/ausgeblendet werden und Benutzer können zudem die Option "Keins der ausgewählten" wählen, um alle auszublenden.

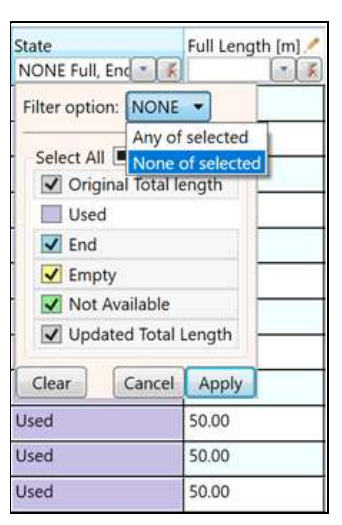

#### **6.2.2 Stoffbestand**

Wenn es Rollen mit derselben Rollen-ID gibt, hebt AccuPlan die zugehörigen Zeilen mit einem roten Kasten hervor, damit Benutzer sie korrigieren können. Wenn alle IDs eindeutig sind, kann die Rollendatenbank gespeichert werden. Die Möglichkeit, mit Platzhalterzeichen zu suchen, wurde zur Auswahl des Stofftyps hinzugefügt, sodass nur Stofftypen angezeigt werden, die den Suchkriterien entsprechen.

Bearbeitbare Felder für Voraussichtliche Lieferfrist, Lieferfrist und Lagerbestand befinden sich jetzt im Editorbereich für Rollen.

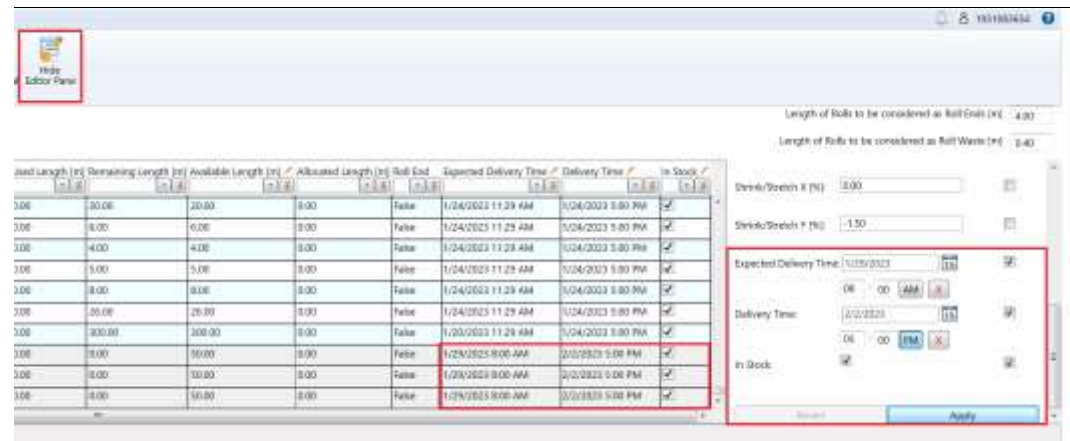

### <span id="page-24-0"></span>**6.3 Zeitplan**

In der Multifunktionsleisten-Registerkarte "Zeitplan" gibt es unter der Auswahl "Standort" und "Schneidemaschine" ein Kontrollkästchen "Jobs im Raster filtern". Wenn das Kontrollkästchen aktiviert ist, werden der im Zeitplan ausgewählte Standort und die Schneidemaschine als Filter im Raster des Schneideauftrags angewendet und setzen alle vorherigen Filter außer Kraft.

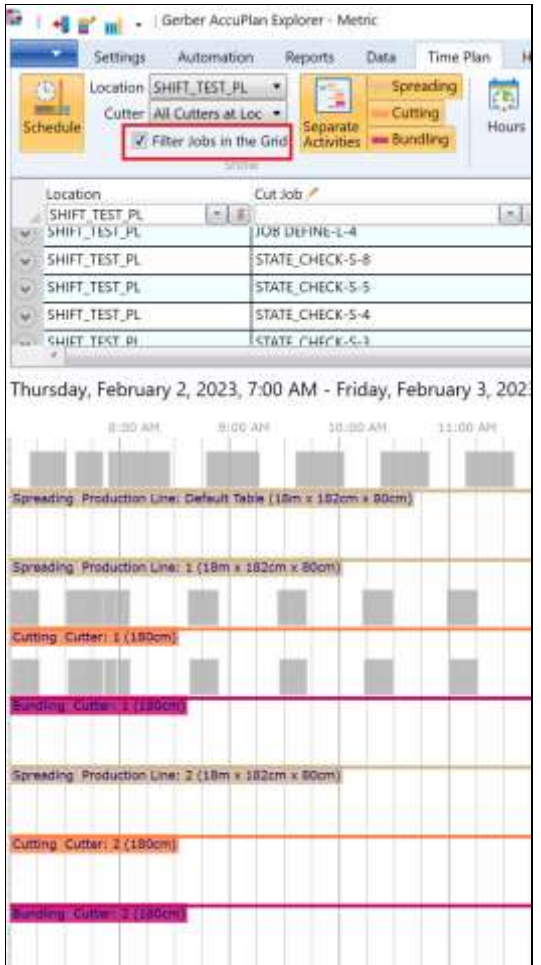

Die Jobauswahl im Zeitplanfenster hebt den/die Job(s) im Raster "Schneideauftrag" hervor. Jeder in der Timeline-Ansicht ausgewählte Auftrag wird auch als Zeile im Raster ausgewählt.

Die Multifunktionsleistengruppe "Aufträge planen" enthält jetzt die Auswahlmöglichkeit "Planen von Datum/Uhrzeit-Auswahl". Die blaue Linie stellt den gewünschten Start dar. Entfernen Sie diese blaue Linie, indem Sie auf das X neben dem Feld klicken. Der tatsächliche Start der Planung wird durch die gelbe Linie hinter "Jetzt" dargestellt und zeigt die nächste verfügbare Arbeitszeit an.

Wenn die eingegebene Startzeit "Planen von" keine gültige Arbeitszeit ist, verschiebt sich die gelbe Linie zum Start des nächsten Arbeitszeitintervalls.

Wenn "Planen von Datum/Uhrzeit-Auswahl" definiert ist, wechselt die Ansicht zum gewählten Datum/Uhrzeit und der Benutzer kann die Planung von der blauen Linie aus mit den Funktionen "Nach vorne", "Zu freiem Slot" und "Neu organisieren" beginnen. Ein Auftrag kann an jeder beliebigen Stelle der Timeline entfernt werden.

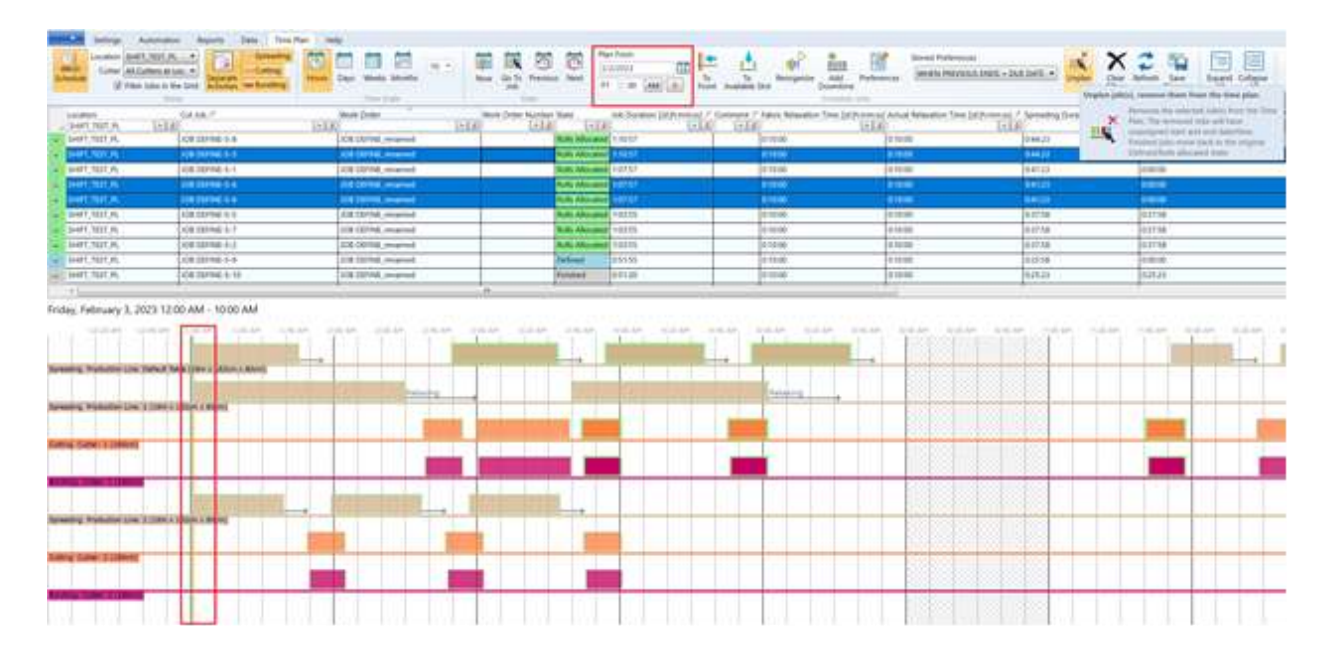

#### **6.3.1 Zeitplanansicht – Aufträge zeitgerecht mit Bedienern**

Die Initialen des Bedieners werden jetzt in der Timeline für Zuschnitt, Bündeln und Legen in Blasen angezeigt, entsprechend der Bedienerzuweisung. Diese Blasen können ausgeblendet werden, indem die Option Anzeigen > Bedienerzuweisung deaktiviert wird.

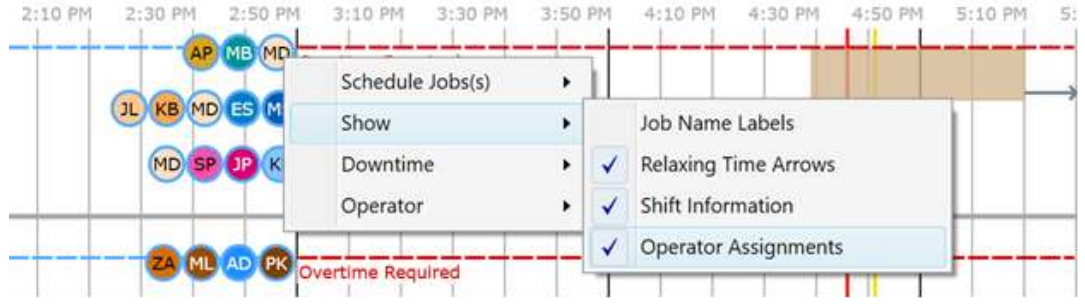

Hinzufügen/Entfernen/Bearbeiten der Bedienerzuweisungen direkt im Zeitplan über ein Kontextmenü. Das Dialogfeld für die Bedienerzuweisung wird entsprechend der Mausposition im Raster beim Öffnen des Menüs mit Schicht, Gerät, Aktivität und Von Zeit vorausgefüllt angezeigt.

Mit "Bediener entfernen" wird er aus allen Schichten des Produktionsorts entfernt. Wenn ein Bediener nur aus einer Schicht entfernt werden soll, verwenden Sie "Bearbeiten", nicht "Entfernen". Achten Sie darauf, die Änderungen zu speichern.

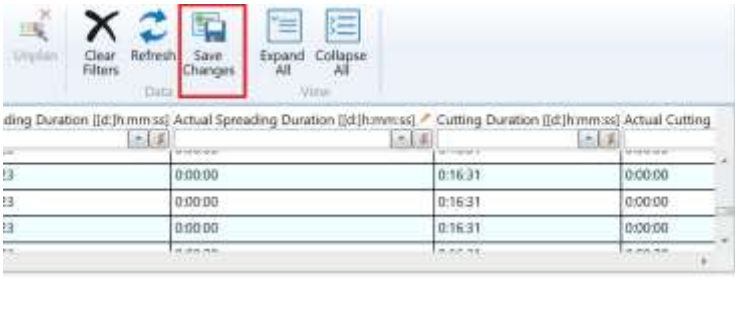

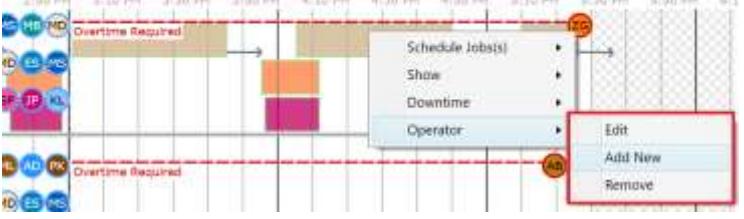

#### **6.3.2 Geplante Jobs**

Die Funktion "Entfernen" aus dem Multifunktionsmenü "Zeitplan" wurde in den aussagekräftigeren Begriff "Ausplanen" umbenannt, damit abgeschlossene Aufträge korrekt gehandhabt werden. Wenn abgeschlossene Aufträge ausgewählt werden, wird der Benutzer gefragt, ob er die abgeschlossenen Aufträge ausplanen möchte. Die Funktion "Ausplanen" ist jetzt zugänglich über

• AccuPlan Explorer-Multifunktionsleiste auf der Registerkarte "Zeitplan" > "Aufträge planen"

- Kontextmenü des Browsers "Schneideaufträge" > Untermenü "Aufträge planen" und aus dem ursprünglichen Untermenü "Auftragsstatus festlegen"
- Kontextmenü "Planungsansicht" > Untermenü "Aufträge planen"

Die Planung von abgeschlossenen Aufträgen wurde verbessert, um potenziell verwirrende Situationen im AccuPlan Explorer zu vermeiden. Wenn der Benutzer nun abgeschlossene Aufträge mit den Optionen "Nach vorne" oder "Zu freiem Slot" einplanen möchte, wird ihm die Meldung "Auftrag , XY' ist bereits abgeschlossen. Möchten Sie ihn aus der Planung entfernen und als nicht abgeschlossen neu planen?" angezeigt. Folgende Optionen werden als Antwort angezeigt: Ja, Ja Alle, Nein, Nein für Alle und Abbrechen

Wenn die geplante Startzeit nicht automatisch mit den Planungsfunktionen, sondern manuell eingestellt wird, gibt es keine Autokorrekturen. Es wird davon ausgegangen, dass der Benutzer die Entscheidung mit Absicht getroffen hat und einen abgeschlossenen Auftrag auch manuell ausplanen wird, bevor er einen künftigen Startzeitpunkt festlegt.

"Tatsächliche Längenzeit" wurde hinzugefügt und die Benutzer können die Spalte durch Drag and Drop an eine beliebige Stelle im Raster verschieben, um sie anzuzeigen. Die Zeit kann bearbeitet und die Aufträge nach der Bearbeitung nach Bedarf neu organisiert werden. Das Kontextmenü "Zeitplan" enthält jetzt Pfeile für die Längenzeit, die als visueller Indikator dienen.

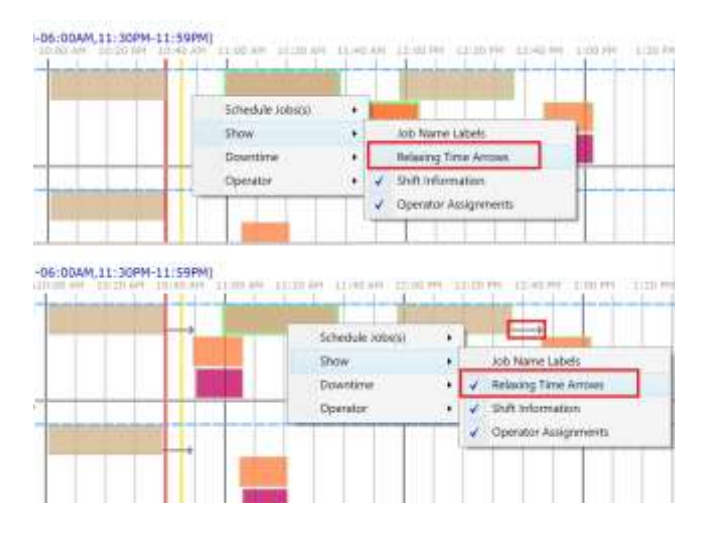

#### **6.3.3 Stillstandszeit**

Die Spalten "Stillstandszeittyp" und "Schneidemaschine" sind standardmäßig sichtbar. Die Spalten können ausgeblendet werden, indem Sie das Kontrollkästchen "Konfiguration" > "Ist sichtbar" deaktivieren. Die Stillstandszeittypen werden immer oben aufgelistet und die Legen- und Schneideaufträge darunter. Klicken Sie auf das Element "Stillstandszeit" in einer Timeline und die entsprechende Zeile wird hervorgehoben.

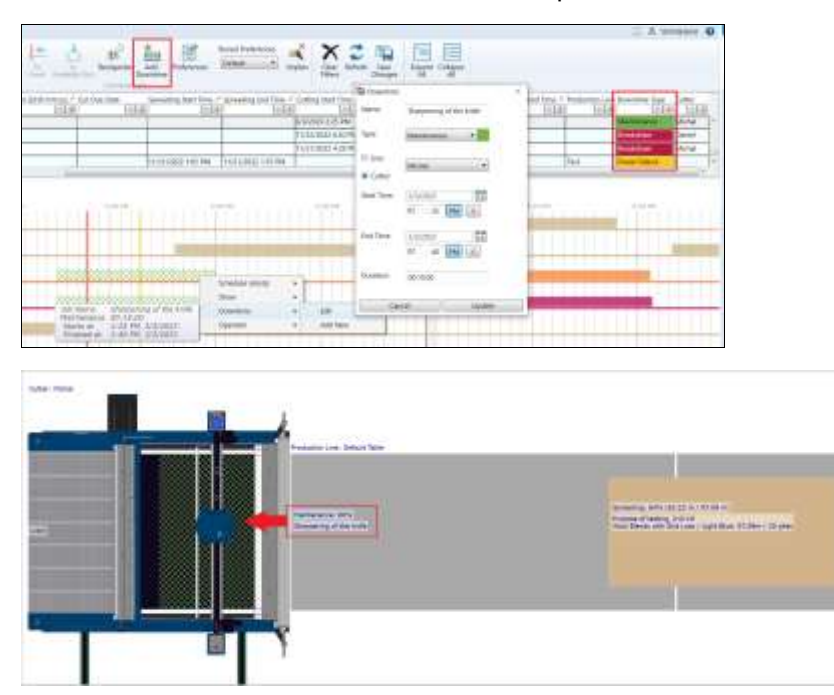

#### **6.3.4 Statusansicht**

Es gibt zwei Anzeigeoptionen: "Schichtinformationen" und "Bedienerzuweisungen", die von den Ansichten "Zeitplan" und "Floor" gemeinsam genutzt werden und in beiden Kontextmenüs angezeigt werden.

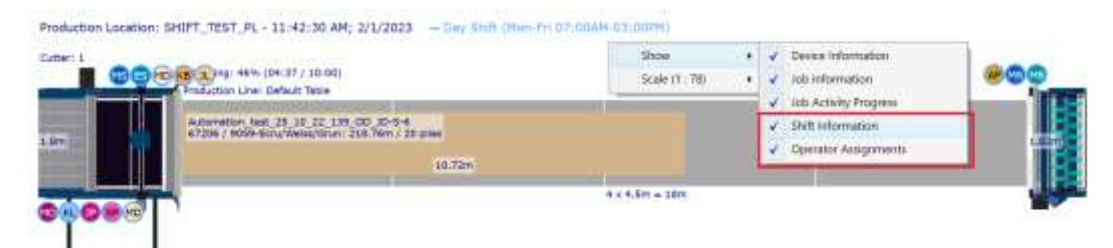

Eine Kurzinfo (Tooltip) über den Bedienern im Status des Produktionsorts zeigt den Namen des Bedieners, die Initialen, die Beschreibung des Namens, den Namen der Schicht, das Zeitmuster der Schicht und die Beschreibung der Schicht an.

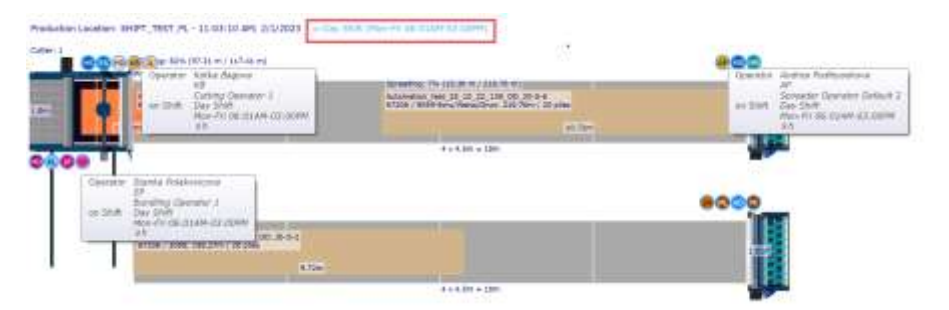

### <span id="page-29-0"></span>**7. AUTOMATISIERUNG**

### <span id="page-29-1"></span>**7.1 Automatisierungseinstellungen**

Die Automatisierung erzwingt nun nicht mehr die Auswahl von wiederverwendbaren Schnittbilder aus einem AccuMark Speicher, wenn ein Benutzer beim Importieren von XML-Dateien die Option "Wiederverwendbare Schnittbilder aus SA prüfen" deaktiviert.

### <span id="page-29-2"></span>**7.2 Automatisierte Bearbeitung**

#### **7.2.1 Wiederverwendbare Schnittbilder aus dem Speicher und der Schnittbildbibliothek in der Automatisierung**

Um eine schnellere Bearbeitung zu ermöglichen, wird ein bereits vorhandenes Schnittbild, das im AcccuMark Speicher abgelegt ist, wiederverwendet. Wenn sich mehrere erstellte Schnittbilder im Speicher befinden, wird immer das beste Schnittbild wieder verwendet, unabhängig davon, welche Option ("Schnittbild im Fenster anzeigen" oder "Schnittbilder automatisch verwenden") aktiviert ist. Bei vorhandenen Schnittbildern in der Schnittbildbibliothek wird immer das Schnittbild der Schnittbildbibliothek wieder verwendet.

### <span id="page-30-0"></span>**8. BERICHTE**

#### <span id="page-30-1"></span>**8.1 Produktionsberichte**

Einzelheiten und Statistiken können in Berichten angezeigt werden, die anhand der ausgewählten Kontrollkästchen erstellt werden.

Einen Produktionsbericht für alle Linien erstellen Sie, indem Sie im Auswahlfeld für die Produktionslinie die Option "Alle" wählen oder einen Bericht für jede Linie erstellen, indem Sie eine oder mehrere einzeln auswählen.

Die Bezeichnung "Produktionsort" wurde in "Standort" und die "Produktionslinie" in "Linie" umbenannt, damit die statistischen Daten für alle Linien getrennt und auch zusammen angezeigt werden können, wenn die Option "Alle" im Auswahlfeld für die Produktionslinie ausgewählt wird.

#### <span id="page-30-2"></span>**8.2 Schnittplanbericht**

Die neue Auswahl "Produkt einstellen" in den grundlegenden Berichtsoptionen ermöglicht das Ausfüllen von zwei neuen Feldern. Im Schnittplanbericht, Layout A oder B, wurde ein neuer Eintrag "Produktbündel insgesamt" hinzugefügt und in den Vergleichsergebnissen für Schnittpläne erscheint eine zusätzliche Zeile "Gesamtanzahl der Produktbündel". Außerdem wird bei dieser Auswahl eine neue Zeile für "Stoff pro Bündel" hinzugefügt.

"Nettogewicht pro Bündel und Bruttogewicht pro Bündel" wird in "Nettogewicht pro Produktbündel und Bruttogewicht pro Produktbündel" umbenannt, wenn der Benutzer in den Grundoptionen "Produkt einstellen" auswählt. Die zugehörigen Spaltenwerte geben an, wie viele Bündel im Produktbündel enthalten sind.

Die Optionen für den Schnittplanbericht für Layout A und B wurden um die Option "Erforderlicher Stoff" erweitert. Für den Schnittbildplan und den Schnittplanstatistikbericht wurde die Option "Schnittbildplan Bündelmengen" hinzugefügt. Der Wert für den erforderlichen Stoff wird nur angezeigt, wenn im Arbeitsauftrag Bestellungen vorhanden sind.

#### **8.2.1 Vergleich der Schnittpläne**

"Gesamtzahl der Lagenstapel" und "Bündelungszeit" wurden dem Bericht zum Vergleich der Ergebnisse hinzugefügt.

Für den Vergleichsbericht wurden die Kosten/Kleidungsstück (Stoff) in "Stoffkosten pro Bündel" und die Kosten/Kleidungsstück in "Gesamtkosten pro Bündel" umbenannt. Es wurden neue Zeilen für "Stoffkosten pro Produktbündel" und "Gesamtkosten pro Produktbündel" hinzugefügt. "Ersparnis pro Kleidungsstück" wurde umbenannt in "Ersparnis pro Bündel" (Nur Stoff und Gesamt) und die Zeile "Ersparnis pro Produktbündel" wurde hinzugefügt.

#### **8.2.2 Schnittplan-Statistikbericht**

Wenn "Produkt einstellen" aktiviert ist, wird die "Stoffinfo pro Produktbündel" im Schnittplan-Statistikbericht angezeigt. Außerdem wurde in der Schnittplanstatistik ein neuer Eintrag für "Stoffinfo pro Dutzend Produktbündel" und "Pro Produktbündel" hinzugefügt. Die Spalte "Produktbündel" wurde in das Raster der Schnittbildplan-Bündelmengen im Schnittplan-Statistikbericht aufgenommen.